## SeeBeyond ICAN Suite

# HTTP(S) eWay Intelligent Adapter User's Guide

Release 5.0

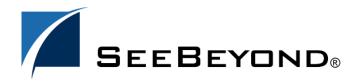

The information contained in this document is subject to change and is updated periodically to reflect changes to the applicable software. Although every effort has been made to ensure the accuracy of this document, SeeBeyond Technology Corporation (SeeBeyond) assumes no responsibility for any errors that may appear herein. The software described in this document is furnished under a License Agreement and may be used or copied only in accordance with the terms of such License Agreement. Printing, copying, or reproducing this document in any fashion is prohibited except in accordance with the License Agreement. The contents of this document are designated as being confidential and proprietary; are considered to be trade secrets of SeeBeyond; and may be used only in accordance with the License Agreement, as protected and enforceable by law. SeeBeyond assumes no responsibility for the use or reliability of its software on platforms that are not supported by SeeBeyond.

SeeBeyond, e\*Gate, and e\*Way are the registered trademarks of SeeBeyond Technology Corporation in the United States and select foreign countries; the SeeBeyond logo, e\*Insight, and e\*Xchange are trademarks of SeeBeyond Technology Corporation. The absence of a trademark from this list does not constitute a waiver of SeeBeyond Technology Corporation's intellectual property rights concerning that trademark. This document may contain references to other company, brand, and product names. These company, brand, and product names are used herein for identification purposes only and may be the trademarks of their respective owners.

© 2003 by SeeBeyond Technology Corporation. All Rights Reserved. This work is protected as an unpublished work under the copyright laws.

This work is confidential and proprietary information of SeeBeyond and must be maintained in strict confidence. Version 20031015145229.

## **Contents**

| Chapter 1                                                                 |          |
|---------------------------------------------------------------------------|----------|
| Introducing the HTTP(S) eWay                                              | 8        |
| Overview                                                                  | 8        |
| Supported Operating Systems                                               | 9        |
| System Requirements                                                       | 9        |
| Chapter 2                                                                 |          |
| Installing the HTTP(S) eWay                                               | 10       |
| Installing on Windows and UNIX Operating Systems                          | 10       |
| Installing eGate Installing the HTTP(S) eWay on an eGate-supported System | 10<br>10 |
| After Installation                                                        | 11       |
| Chapter 3                                                                 |          |
| Setting HTTP(S) eWay Properties                                           | 12       |
| HTTP(S) eWay Properties Sheet                                             | 12       |
| Setting Properties on the Connectivity Map                                | 14       |
| Security/SSL                                                              | 15       |
| Protocol SSL<br>Use SSL                                                   | 15<br>15 |
| Proxy Configuration                                                       | 16       |
| Proxy host                                                                | 16       |
| Proxy password                                                            | 16       |
| Proxy port<br>Proxy username                                              | 16<br>16 |
| HTTP Settings                                                             | 17       |
| Accept type                                                               | 17       |
| Allow cookies                                                             | 17       |
| HTTP Server External Configuration                                        | 18       |
| servlet-url                                                               | 18       |
| Setting Properties on the Project Environment                             | 19       |
| Security/SSL<br>JSSE Provider Class                                       | 20<br>20 |
| KeyStore                                                                  | 20       |

## **Contents**

| KeyStore password                                                           | 20       |
|-----------------------------------------------------------------------------|----------|
| KeyStore type                                                               | 20       |
| KeyStore username                                                           | 21<br>21 |
| TrustStore                                                                  |          |
| TrustStore password                                                         | 21       |
| TrustStore type Verify hostname X509 Algorithm Name Security/Authentication | 21       |
|                                                                             | 21       |
|                                                                             | 23       |
|                                                                             | 23       |
| Http password                                                               | 23       |
| Http username                                                               | 23       |
| HTTP Settings                                                               | 24       |
| Content type                                                                | 24       |
| Encoding                                                                    | 24       |
| URL                                                                         | 24       |
| UKL                                                                         |          |
| Chapter 4                                                                   |          |
| Using the HTTP(S) eWay With eInsight                                        | 26       |
| elnsight Engine and Components                                              | 26       |
| HTTP(S) eWay With eInsight                                                  | 27       |
| Server Mode Operation                                                       | 27       |
| ·                                                                           | 20       |
| Building the Business Process Project: Client                               | 29       |
| Client Sample Project: Overview                                             | 29       |
| Client Sample Project Components and Operation                              | 32       |
| Project Components                                                          | 32       |
| Project Operation                                                           | 33       |
| Creating a New Project                                                      | 33       |
| Using OTDs                                                                  | 33       |
| Creating OTDs Using the OTD Wizard                                          | 33       |
| Creating a Business Process                                                 | 35       |
| Creating a Connectivity Map                                                 | 49       |
| Selecting External Applications: Client                                     | 50       |
| Populating the Connectivity Map                                             | 50       |
| Defining the Business Process                                               | 51       |
| Binding OTDs in Business Processes                                          | 51       |
| Using the Business Process Binding Window                                   | 51       |
| Creating the Project's Environment                                          | 52       |
| Setting eWay Properties                                                     | 53       |
| Alerting and Logging                                                        | 54       |
| Building the Business Process Project: Server                               | 54       |
| Server Sample Project: Overview                                             | 54       |
| Before Running the Project                                                  | 55       |
| Project Operation                                                           | 56       |
| Server Sample Project Components and Operation                              | 58       |
| Project Components                                                          | 58       |
| Project Operation                                                           | 59       |
| Creating Project, Connectivity Map, and External Application                | 59       |
| Creating the OTD                                                            | 59       |
| Creating a Business Process                                                 | 59       |

## **Contents**

| Populating the Connectivity Map Defining the Business Process Binding OTDs in Business Processes | 64<br>65<br>65  |  |
|--------------------------------------------------------------------------------------------------|-----------------|--|
| Using the Business Process Binding Window                                                        | 65              |  |
| Creating the Environment                                                                         | 66              |  |
| Setting eWay Properties                                                                          | 66              |  |
| Deploying a Project                                                                              | 67              |  |
| Before Activating a Project                                                                      | 67              |  |
| Basic Steps Alerting and Logging                                                                 | 67<br>68        |  |
|                                                                                                  |                 |  |
| Chapter 5                                                                                        |                 |  |
| Building an HTTP(S) Project                                                                      | 69              |  |
| Project Canvas                                                                                   | 69              |  |
| Setting Up the eWay                                                                              | 70              |  |
| Overview of HTTP(S) eWay Sample Project                                                          | 70              |  |
| Basic eWay Components                                                                            | 70              |  |
| Sample Project Summary                                                                           | 71              |  |
| Project Components                                                                               | 72              |  |
| Project Operation Sample Project Input and Output Data                                           | 72<br><b>72</b> |  |
|                                                                                                  |                 |  |
| Building the Sample Project                                                                      | 73              |  |
| Creating a New Project Creating a Connectivity Map                                               | 74<br>75        |  |
| Selecting External Applications                                                                  | 75<br>75        |  |
| Populating the Connectivity Map                                                                  | 75              |  |
| Using OTDs                                                                                       | 76              |  |
| Creating OTDs Using the OTD Wizard                                                               | 76              |  |
| Creating a Java Collaboration Definition                                                         | 78              |  |
| Creating Business Rules Within a Collaboration Definition Additional Information                 | <b>81</b><br>90 |  |
| Defining the Collaboration                                                                       | 99              |  |
| Binding OTDs in Collaborations                                                                   | 99              |  |
| Using the Collaboration Binding Window                                                           | 99              |  |
| Creating the Project's Environment                                                               | 100             |  |
| Setting eWay Properties                                                                          | 101             |  |
| Deploying a Project                                                                              | 102             |  |
| Before Activating a Project                                                                      | 102             |  |
| Basic Steps                                                                                      | 102             |  |
| Alerting and Logging                                                                             | 103             |  |
| Chapter 6                                                                                        |                 |  |
| Understanding the HTTP eWay OTD                                                                  | 104             |  |
| Overview of eWay OTDs                                                                            | 104             |  |
| OTD Components                                                                                   | 104             |  |
| •                                                                                                |                 |  |

| HTTP OTD HTTP OTD Method Descriptions                                  | 105<br>105 |  |
|------------------------------------------------------------------------|------------|--|
| Chapter 7                                                              |            |  |
| Using HTTP(S)                                                          | 106        |  |
| HTTP(S) Components                                                     | 106        |  |
| HTTP Messages                                                          | 107        |  |
| Web Browser Cookies                                                    | 107        |  |
| Cookie Expiration Date Checking                                        | 107        |  |
| GET and POST Methods                                                   | 108        |  |
| Sample HTTP Exchange                                                   | 108        |  |
| Chapter 8                                                              |            |  |
| Operating SSL                                                          | 110        |  |
| Overview                                                               | 110        |  |
| KeyStores and TrustStores                                              | 112        |  |
| Generating a KeyStore and TrustStore                                   | 112        |  |
| KeyStores  Creating a KeyStore in IKS Format                           | 112<br>112 |  |
| Creating a KeyStore in JKS Format Creating a KeyStore in PKCS12 Format | 114        |  |
| TrustStores                                                            | 115        |  |
| Creating a TrustStore                                                  | 115        |  |
| Using an Existing TrustStore                                           | 115        |  |
| SSL Handshaking                                                        | 116        |  |
| Chapter 9                                                              |            |  |
| Using the openssl Utility                                              | 119        |  |
| Using openssl: Introduction                                            | 119        |  |
| Creating a Sample CA Certificate                                       | 119        |  |
| Signing Certificates With Your Own CA                                  | 120        |  |
| Windows openssl.cnf File Example                                       | 122        |  |
| Chapter 10                                                             |            |  |
| Using eWay Java Classes and Methods                                    | 125        |  |
| HTTP(S) eWay Methods and Classes: Overview HTTP(S) eWay Javadoc        | 125<br>125 |  |
| Java Classes                                                           | 125        |  |

Index 127

## **Chapter 1**

## Introducing the HTTP(S) eWay

This document describes how to install, set properties for, and operate the SeeBeyond Technology Corporation's (SeeBeyond) HTTP(S) eWay Intelligent Adapter, referred to as the HTTP(S) eWay throughout the rest of this document.

This chapter provides a brief overview of operations and components, general features, and system requirements of the HTTP(S) eWay.

### **Chapter Topics**

- Overview on page 8
- Supported Operating Systems on page 9
- System Requirements on page 9

## 1.1 Overview

The HTTP(S) eWay enables eGate Integrator to communicate with client and server applications over the Internet using the Hyper-text Transfer Protocol (HTTP), either with or without the Secure Sockets Layer (SSL).

**Note:** The eWay's server mode is available only in conjunction with the eInsight Business Process Manager. Any Project created that uses the server mode can only operate, using eInsight's Business Process Execution Language (BPEL) interface. See **Chapter 4** for details.

Operation in conjunction with SSL is referred to as HTTP(S). Operation without SSL is simply HTTP.

## 1.2 Supported Operating Systems

The HTTP(S) eWay eWay is available for the following operating systems:

- Windows XP SP1a
- Windows 2000 SP3
- Windows Server 2003
- HP Tru64 V5.1A
- HP-UX 11.0 and 11i (RISC)
- IBM AIX 5.1 and 5.2
- Sun Solaris 8 and 9

## 1.3 System Requirements

To use the HTTP(S) eWay, you need:

- eGate Logical Host, version 5.0.
- TCP/IP network connection.

## **Logical Host requirements**

The eWay must have its properties and be administered using the Enterprise Designer. For complete information on the Enterprise Designer system requirements, see the eGate Integrator Installation Guide.

#### elnsight interface

To enable the eWay's eInsight interface, you must also install and set properties for SeeBeyond's eInsight Business Process Manager. See the eInsight Business Process Manager User's Guide for details.

## Installing the HTTP(S) eWay

This chapter explains how to install the HTTP(S) eWay.

### **Chapter Topics**

Installing on Windows and UNIX Operating Systems on page 10

## 2.1 Installing on Windows and UNIX Operating Systems

During the eGate Integrator installation process, the Enterprise Manager, a Web-based application, is used to select and upload eWays (.sar files for eWays) from the eGate installation CD-ROM to the Repository.

When the Repository is running on a UNIX operating system, eGate and the eWays are installed using the Enterprise Manager on a computer running Windows connected to the Repository server.

## 2.1.1 Installing eGate

The eGate installation process includes the following operations:

- Installing the eGate Repository
- Uploading products to the Repository
- Downloading components (such as eGate Enterprise Designer and Logical Host)
- Viewing product information home pages

## 2.1.2 Installing the HTTP(S) eWay on an eGate-supported System

The HTTP(S) eWay is installed during the installation of eGate Integrator. Follow the instructions in the eGate Integrator Installation Guide for installing eGate and include the following steps:

- 1 During the procedures for uploading files to the eGate Repository using the Enterprise Manager, after uploading the **eGate.sar** file, select and upload the following files:
  - **HTTPeWay.sar** (to install the HTTP(S) eWay)
  - FileeWay.sar (to install the File eWay, used in the sample Project)

2 Continue installing eGate Integrator as instructed in the *eGate Integrator Installation Guide*.

## 2.1.3. After Installation

Once you have installed and set properties for the eWay, you must then incorporate it into a Project before it can perform its intended functions. See the *eGate Integrator User's Guide* for more information on incorporating the eWay into an eGate Project.

## Setting HTTP(S) eWay Properties

This chapter explains how to set properties for the HTTP(S) eWay.

### **Chapter Topics**

- HTTP(S) eWay Properties Sheet on page 12
- Setting Properties on the Connectivity Map on page 14
- Setting Properties on the Project Environment on page 19

## 3.1 HTTP(S) eWay Properties Sheet

When you install the HTTP(S) eWay, a default properties template for the eWay is also installed. The template's default properties are accessible via the eGate Enterprise Designer. These default settings apply to all HTTP(S) eWays you use within your current Project or Business Process.

You can set properties for each individual eWay using the Enterprise Designer's eWay **Properties** sheet. This section describes general procedures on how to change these default properties for the eWay. For details on these steps, see the *eGate Integrator User's Guide*.

#### To set properties for the HTTP(S) eWay on the Connectivity Map

- 1 From the eGate Enterprise Designer's **Project Explorer** create at least one Connectivity Map.
- 2 Create the desired external systems for your one or more Connectivity Maps.
- 3 Select the external application whose default eWay properties you want to change by clicking the **eWay** icon. This icon is located on the link between an **External Application** icon and a **Service** icon on the Connectivity Map canvas. See **Figure 1 on page 13**.

Figure 1 eWay Icon

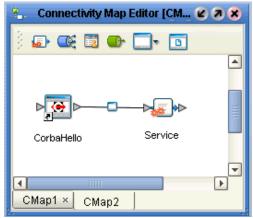

The eWay **Properties** sheet appears. **Figure 2 on page 14** shows the eWay's default properties available from the **Project Explorer** and Connectivity Map. You can use this window to modify the current eWay's properties settings.

4 Click **OK** then **Save All** to save your changes.

#### To set properties for the HTTP(S) eWay on the Project Environment

- 1 From the Enterprise Designer, create your external systems.
- 2 Click the **Environment Explorer** tab (at the bottom of the left pane).
- 3 Create an environment for your project, then create external systems on the Environment canvas to correspond to the systems you created using the **Project Explorer**.
- 4 Select the external system whose default eWay properties you want to change by right-clicking the desired system's icon in the **Environment Explorer**.
  - The eWay **Properties** sheet appears. **Figure 3 on page 19** shows the eWay's default properties available from the **Environment Explorer**. You can use this dialog box to modify the eWay properties associated with the current external system.
- 5 Click **OK** then **Save All** to save your changes.

## To use the eWay Properties sheet

- The HTTP(S) eWay's properties are set using the eGate Enterprise Designer's eWay **Properties** sheet. The default properties are automatically provided.
- Clicking the **Configuration** (Connectivity Map) or **Environment Configuration** folder in the left pane displays the properties group subfolder in the right pane. Click any subfolder to display the eWay's editable properties.
- Many of the entries allow you to enter text. Click the desired text box, then click the ellipsis (...) that appears, to open a dialog box for this purpose.

**Note:** Even if you do not change the eWay's properties, you must open each **Properties** sheet for every eWay and click **OK** to activate the eWay.

The rest of this chapter explains all of the eWay's properties in detail, under the following sections:

- "Setting Properties on the Connectivity Map" on page 14
- "Setting Properties on the Project Environment" on page 19

## 3.2 Setting Properties on the Connectivity Map

This section explains in detail the eWay's editable properties accessible via the eGate Enterprise Designer's **Project Explorer** and Connectivity Map. You can set these properties using the eWay **Properties** sheet. See **Figure 2 on page 14**.

Figure 2 eWay Properties Sheet: Settings on the Connectivity Map

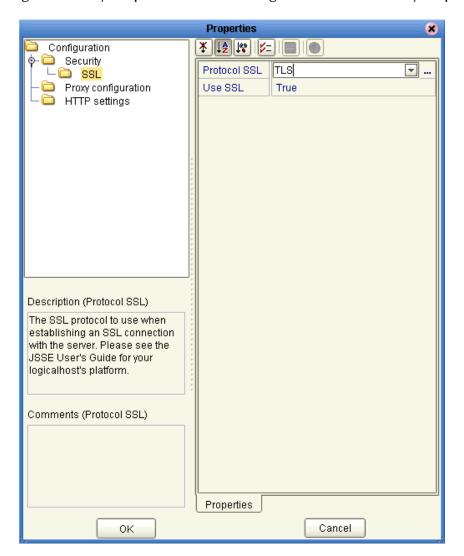

These eWay **Project Explorer** properties are organized as follows:

- Security/SSL on page 15
- Proxy Configuration on page 16
- HTTP Settings on page 17

## 3.2.1 Security/SSL

The **Project Explorer** editable properties in this section control the information required to set up the SSL connection via HTTP.

## **Protocol SSL**

## Description

The SSL protocol to use when establishing an SSL connection with the server. If the protocol is not set by this method, the default protocol type, **TLS** (Sun JSSE), is used.

### **Required Values**

If you are using the default Sun JSSE provider, choose one of the following settings:

- TLSv1
- TLS
- SSLv2
- SSLv3
- SSL

If you are running the Integration Server on AIX, choose one of the following settings:

- SSL-TLS
- TLSv1
- TLS
- SSLv3
- SSLv2
- SSL

For details on these settings, see the appropriate JSSE documentation.

#### Use SSL

#### Description

Specifies whether HTTP(S) connections are to be used. In other words, this property specifies whether SSL needs to be configured to use the HTTP(S) protocol. The default is **False**.

#### **Required Values**

True or False.

## 3.2.2 Proxy Configuration

The **Project Explorer** editable properties in this section specify the information required for the eWay to access the external systems through a proxy server.

Use the **Proxy Configuration** settings in the client HTTP(S) eWay properties, when setting the desired URL dynamically within a Java Collaboration or Business Process.

## **Proxy host**

## Description

The host name of the HTTP proxy. This specifies the HTTP(S) proxy host to which requests to an HTTP server or reception of data from an HTTP server may be delegated to a proxy. This sets the proxy port for secured HTTP connections.

## **Required Values**

A valid HTTP(S) proxy host name.

## **Proxy password**

## Description

Specifies the password required for accessing the HTTP(S) proxy.

### **Required Values**

The appropriate password.

*Important:* Be sure to enter a value for the **Proxy username** properties before entering this property.

## Proxy port

#### Description

The port of the HTTP(S) proxy. This specifies the HTTP(S) proxy port to which requests to an HTTP server or reception of data from an HTTP server may be delegated to a proxy. This sets the proxy port for secured HTTP connections.

#### **Required Values**

A valid HTTP(S) proxy port. The default is **8080**.

## Proxy username

#### Description

Specifies the user name necessary for authentication to access the proxy server.

### **Required Values**

A valid user name.

#### **Additional Information**

The user name required by URLs that require HTTP basic authentication to access the site.

*Important:* Be sure to enter a value for this property before you enter a value for the **Proxy** 

password properties.

## 3.2.3 HTTP Settings

This section contains the **Project Explorer** editable properties used by HTTP.

Caution:

Calling the **clear()** method in the Java Collaboration Editor clears all properties in this **HTTP Settings** section. Once the properties have been cleared, you must manually rebuild the header and payload sections of the Request message in the Transformation Designer.

## Accept type

### Description

The default **Accept type** header value to include when sending a request to the server.

## **Required Values**

A string. For example text/html, text/plain, text/xml, and so on. The default is text/\*

## Allow cookies

### Description

Specifies whether cookies sent from servers are allowed to be stored and sent on subsequent requests. If cookies are not allowed, sessions are not supported.

#### **Required Values**

**True** or **False**. The default is **True**.

## 3.2.4 HTTP Server External Configuration

The **Project Explorer** editable properties in this section control information required to set up the HTTP(S) server.

## servlet-url

## Description

Allows you to enter the last path component of the HTTP(S) server servlet URL. This URL is the one the client uses to access the server.

This property must be the servlet name, for example, **HttpServerServlet**. The total URL is made up of several components, including the Project deployment name and the value entered for this property.

An example of a complete servlet URL is:

### http://localhost:18003/Deployment1\_servlet/HttpServerServlet

#### Where:

- **localhost**: The name of the machine your current Logical Host is running on.
- 18003: The port number.
- Deployment1\_servlet: The name of your current Project's Deployment Profile concatenated with \_servlet.
- **HttpServerServlet**: The servlet name, that is, the **servlet-url** property.

**Note:** Port 18003 is always the port used to access the servlet used for a particular deployment.

#### **Required Values**

A valid URL; there is no default.

## 3.3 Setting Properties on the Project Environment

This section explains in detail the eWay's editable properties accessible via the eGate Enterprise Designer's **Environment Explorer**. You can set these properties using the eWay **Properties** sheet. See Figure 3.

Figure 3 eWay Properties Sheet: Settings on the Project Environment

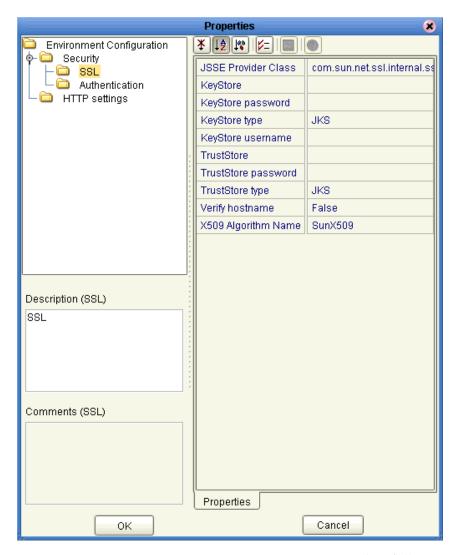

These eWay Environment Explorer properties are organized as follows:

- Security/SSL on page 20
- Security/Authentication on page 23
- HTTP Settings on page 24

## 3.3.1 Security/SSL

The **Environment Explorer** editable properties in this section are used to set the basic security features for SSL.

## **JSSE Provider Class**

## Description

Specifies the fully qualified name of the JSSE provider class. For more information, see the Sun Java Web site at:

http://java.sun.com/

### **Required Values**

The name of a valid JSSE provider class; the default is:

com.sun.net.ssl.internal.ssl.Provider

If you are running the Integration Server on AIX, specify:

com.ibm.jsse.ssl.IBMJSSEProvider

## KeyStore

### Description

Specifies the default KeyStore file. The keystore is used for key/certificate management when establishing SSL connections.

#### **Required Values**

A valid package location; there is no default.

## KeyStore password

## Description

Specifies the default KeyStore password. The password is used to access the KeyStore used for key/certificate management when establishing SSL connections; there is no default.

## **KeyStore type**

## Description

Specifies the default KeyStore type. The keystore type is used for key/certificate management when establishing SSL connections. If the default KeyStore type is not set by this method, the default KeyStore type, JKS, is used.

## **KeyStore** username

## Description

The username for accessing the keystore used for key/certificate management when establishing SSL connections.

**Note:** If the keystore type is PKCS12 or JKS, the keystore username properties is not used. PKCS12 and JKS keystore types require passwords for access but do not require user names. If you enter a value for this property, it is ignored for PKCS12 and JKS.

#### **TrustStore**

### Description

Specifies the default TrustStore. The TrustStore is used for CA certificate management when establishing SSL connections.

#### **Required Values**

A valid **TrustStore** name; there is no default.

## TrustStore password

### Description

Specifies the default TrustStore password. The password is for accessing the TrustStore used for CA certificate management when establishing SSL connections.

#### **Required Values**

A valid **TrustStore** password; there is no default.

## TrustStore type

#### Description

The TrustStore type of the TrustStore used for CA certificate management when establishing SSL connections. If the TrustStore type is not set by this method, the default TrustStore type, **JKS**, is used.

#### **Required Values**

A valid **TrustStore** type.

## Verify hostname

### Description

Determines whether the host name verification is done on the server certificate during the SSL handshake.

You can use this property to enforce strict checking of the server host name in the request URL and the host name in the received server certificate.

#### **Required Values**

**True** or **False**; the default is **False**.

#### Additional information

Under some circumstances, you can get different Java exceptions, depending on whether you set this property to **True** or **False**. This section explains what causes these exceptions.

For example, suppose the host name in the URL is **localhost**, and the host name in the server certificate is **localhost.stc.com**. Then, the following conditions apply:

### • If Verify hostname is set to False:

Host name checking between the requested URL and the server certificate is turned *off*.

You can use an incomplete domain host name, for example, https://localhost:444, or a complete domain host name, for example, https://localhost.stc.com:444, and get a positive response in each case.

Note: If the Java Software Developer's Kit (SDK) version used by the Logical Host and the corresponding Logical Host property setting do not match, you can get the exception java.lang.ClassCastException.

See the next section "Logical Host Java SDK versions" for details.

### • If Verify hostname is set to True:

Host name checking between the requested URL and the server certificate is turned *on*.

You must use a complete domain host name, for example, https://localhost.stc.com;444.

**Note:** If you use an incomplete domain host name, for example, https://localhost:444, you can get the exception java.io.IOException: HTTPS hostname wrong.

### Logical Host Java SDK versions

The HTTP(S) eWay supports both the Java SDK versions 1.3 and 1.4 with a Logical Host. Before activating a Project using this eWay, you must specify which version of the Java SDK the current Logical Host is using. For information on how to set the **Java SDK Version** property in the Logical Host, see the *eGate Integrator User's Guide*.

For example, for a Logical Host deployed with a Windows operating system, you must set the **Java SDK Version** property to **Version 1.4** before you activate the Project. If you choose **Version 1.3** (the default), and the Logical Host is running on version 1.4, you can get the following exception:

Problem with loading HostnameVerifier class instance for com.stc.connector.httpadapter.http.NoHostNameVerifier: java.lang.ClassCastException

If the Java SDK version selected for the Logical Host during activation is different from the JRE version of the Logical Host where the Project is deployed, you can also get the following exception:

Failed to initialize the EwayConnection instance of type com.stc.connector.httpadapter.eway.HTTPEwayConnection; Exception: Failed to create a physical connection to EIS HTTP.java.lang.ClassNotFoundException: ACL: Class com.stc.connector.httpadapter.http.jdk14.HttpClientAPIJDK14 not found.

The Logical Host Java SDK property also applies to the Java Virtual Machine (JVM) version. If you are running a JVM version 1.3 Logical Host, the **Java SDK Version** property *must* be set to **Version 1.3**. If you are running a JVM version 1.4 Logical Host, this property *must* be set to **Version 1.4**.

## X509 Algorithm Name

## Description

Specifies the X509 algorithm name to use for the trust and key manager factories.

### **Required Values**

The name of a valid X509 algorithm; the default is **SunX509**. If you are running the Integration Server on AIX, specify **IbmX509**.

## 3.3.2 Security/Authentication

The **Environment Explorer** editable properties in this section are used to perform HTTP authentication.

## Http password

#### Description

Specifies the password used for authenticating the web site specified by the URL.

#### Required Values

A valid password.

*Important:* Be sure to enter a value for the **Http username** properties before entering this property.

## Http username

#### Description

Specifies the username for authenticating the web site specified by the URL.

#### **Required Values**

A valid user name.

*Important:* Enter a value for this property before you enter a value for the **Http password** properties.

## 3.3.3 HTTP Settings

This section contains the **Environment Explorer** editable properties used by HTTP.

## Content type

## Description

The default **Content type** header value to include when sending a request to the server.

### **Required Values**

A string; there is no default.

## **Encoding**

### Description

The default encoding used when reading or writing textual data. The default is ASCII.

#### URL

### Description

Specifies the default URL to be used for establishing an HTTP or HTTP(S) connection. When a URL is not assigned to the HTTP OTD, the default value is used as the URL for both the GET and POST commands. See **GET and POST Methods** on page 108.

If "https" protocol is specified, SSL must be enabled. See **Protocol SSL** on page 15.

#### Required Values

A valid URL. The default is http://www.seebeyond.com

#### **Additional Information**

You must include the full URL. For example,

http://www.seebeyond.com

or

#### http://google.yahoo.com/bin/query

If using GET functionality, you can provide the properties, using encoded query string notation. For example (all on one line):

http://www.ee.cornell.edu/cgi-bin/cgiwrap/~wes/pq?FirstName=John&LastName=Doe

**Note:** For international URLs, be sure the targeting URL supports the encoding used in this property. A list of the character encoding supported by the Java 2 platform is at:

http://java.sun.com/j2se/1.4/docs/guide/intl/encoding.doc.html

## Using the HTTP(S) eWay With eInsight

This chapter describes how to use the HTTP(S) eWay with SeeBeyond ICAN Suite's eInsight Business Process Manager.

**Note:** You must have the **eInsight.sar** file installed to use the features explained in this chapter.

### **Chapter Topics**

- eInsight Engine and Components on page 26
- HTTP(S) eWay With eInsight on page 27
- Building the Business Process Project: Client on page 29
- Building the Business Process Project: Server on page 54
- Deploying a Project on page 67

## 4.1 eInsight Engine and Components

You can set up and deploy an eGate Integrator component using eInsight. Once you have associated the desired component with a Business Process, the eInsight engine can automatically invoke that component during run time, using a Business Process Execution Language (BPEL) interface.

Examples of eGate components that can interface with eInsight in this way are:

- Java Messaging Service (JMS)
- Object Type Definitions (OTDs)
- An eWay
- eGate Services

Using the eGate Enterprise Designer and its eInsight canvas, you can add a desired operation to a Business Process, then associate that process with an eGate component, for example, an eWay or a Service. In the Enterprise Designer, associate the Business Process and Service icons using drag-and-drop operations.

See the eInsight Business Process Manager User's Guide for details.

## 4.2 HTTP(S) eWay With eInsight

You can add HTTP(S) eWay objects to an eInsight Business Process during the system design phase. To make this association, select the desired **get** or **post** operation under the eWay in the Enterprise Explorer and drag it onto the eInsight Business Process canvas. In turn, you can activate the Business Process in eGate by dragging it onto a Service or directly onto the canvas. See Figure 4.

Figure 4 HTTP(S) eWay get and post Operations

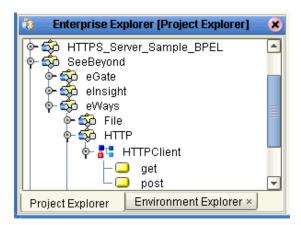

At run time, the eInsight Engine is able to invoke each of the steps in order as set up in the Business Process. Using the engine's BPEL interface, eInsight in turn invokes the HTTP(S) eWay operation, as well as any other eWays in the current Project.

## Server Mode Operation

Instead of **get** and **post**, the eWay's server mode process **Request** operation. In addition these operations, the eInsight **Business Rule Designer** allows you to perform a variety of actions, represented by nodes in the **Output** and **Input** panes.

The actions allowed vary, depending on whether you are using the **Receive** or **Reply** functions. These actions allow you to perform operations in the same way as making calls using Java methods.

Table 1 explains the functions of these nodes.

**Table 1** Receive: Business Rule Designer Output Nodes

| Node Name         | Description                                                                     |
|-------------------|---------------------------------------------------------------------------------|
| authType          | Gets or sets the name of the authentication scheme used to protect the servlet. |
| byteArray         | Gets or sets the contents of the message as a byte array.                       |
| characterEncoding | Gets or sets the name of the character encoding used.                           |
| contentLength     | Gets or sets the length, in bytes, of the message body.                         |
| contents          | Sets the contents of the reply.                                                 |

 Table 1 Receive: Business Rule Designer Output Nodes

| Node Name                          | Description                                                                                                    |
|------------------------------------|----------------------------------------------------------------------------------------------------|
| contentType                        | Gets or sets the MIME type of the body of the message, or null if the type is not known.                                                  |
| contextPath                        | Gets or sets the portion of the message URI that indicates the context of the message.                                                    |
| errorStatusCode                    | Gets or sets the error status code.                                                                                                    |
| errorStatusMsg                     | Gets or sets the error status message.                                                                                                    |
| isRequestedSessionIdFrom<br>Cookie | Checks or sets whether the requested session ID came in as a cookie.                                                                      |
| isRequestedSessionIdFrom<br>URL    | Checks or sets whether the requested session ID came in as part of the request URL.                                                       |
| is Requested Session Id Valid      | Checks or sets whether the requested session ID is still valid.                                                                           |
| isSecure                           | Gets or sets a boolean indicating whether this message was made using a secure channel, such as HTTPS.                                    |
| method                             | Gets or sets the name of the HTTP method with which this message was made; for example, GET, POST, or PUT.                                |
| name (WebHeaderList)               | Gets or sets the name of the current Web header list.                                                                                     |
| name (WebParameterList)            | Gets or sets the value of a request parameter as a String, or null if the parameter does not exist.                                       |
| pathInfo                           | Gets or sets any extra path information associated with the URL the client sent when it made this message.                                |
| pathTranslated                     | Gets or sets any extra path information after the servlet name but before the query string.                                               |
| protocol                           | Gets or sets the name and version of the protocol the message uses in the form protocol/majorVersion.minorVersion, for example, HTTP/1.1. |
| queryString                        | Gets or sets the query string that is contained in the message URL after the path.                                                        |
| redirectLocation                   | Gets or sets the URL to which the client is to be redirected.                                                                             |
| remoteAddr                         | Gets or sets the Internet Protocol (IP) address of the client that sent the message.                                                      |
| remoteHost                         | Gets or sets the fully qualified name of the client that sent the message.                                                                |
| remoteUser                         | Gets or sets the log-in of the user making this request, if the user has not been authenticated.                                          |
| requestedSessionId                 | Gets or sets the session ID specified by the client.                                                                                      |
| requestURI                         | Gets or sets the part of this message's URL from the protocol name up to the query string in the first line of the HTTP message.          |
| requestURL                         | Gets or sets the reconstructed URL the client used to make the request.                                                                   |

**Node Name Description** Gets or sets the name of the scheme used to make this request; scheme for example HTTP, HTTPS, or FTP. Gets or sets the host name of the server that received the serverName message. serverPort Gets or sets the port number on which this message was received. servletPath Gets or sets the part of this request's URL that calls the servlet. Sets the status of the reply. status Gets or sets the contents of the message as a string. text values (WebHeaderList) Gets or sets an array String objects containing all the values contained in the current Web header. values (WebParameterList) Gets or sets an array String objects containing all the values the given request parameter has, or null if the parameter does not exist.

**Table 1** Receive: Business Rule Designer Output Nodes

## **Sample Projects**

The HTTP(S) eWay has the following eInsight Business Process samples:

- HTTPS\_Client\_Project\_BPEL: Client mode; see "Building the Business Process Project: Client" on page 29.
- HTTP\_Server\_Project\_BPEL: Server mode; see "Building the Business Process Project: Server" on page 54.

## **Building the Business Process Project: Client**

This section explains how to implement the HTTP(S) eWay using the eGate Project client sample with an eInsight Business Process, which is included on your installation CD-ROM. The sample is named HTTPS\_Client\_Project\_BPEL. It allows you to observe an end-to-end data-exchange scenario involving eGate and the HTTP(S) eWay.

This section also explains how to implement this sample Project, including the HTTP(S) eWay in client mode. You can also use the procedures given in this chapter to create your own Projects based on the sample provided.

## 4.3.1 Client Sample Project: Overview

The client HTTP(S) eWay sample Project with an eInsight Business Process demonstrates how the HTTP(S) eWay uses the GET and POST commands to request and receive data from a specific Web site.

The data result is received from the Web site and is sent to a text file written to an external system via an outbound File eWay, to show the returned data and to confirm that the Project is operating correctly.

The Project has the following outputs:

- **GET Operations**: Returns the retrieved data in an .html file.
- **POST Operations**: Posts a name/value pair to a form and writes the same information to an .html file, to confirm the posting.

Figure 5 shows the flow of the sample HTTP(S) eWay Project.

Figure 5 HTTP(S) eWay Sample Project

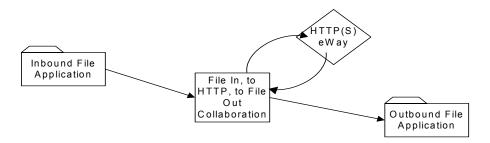

The location of input and output files are defined by the File eWay properties. By default, the inbound File eWay reads from c:\temp\input\*.txt. The default is changed for the Project's outbound File eWay, which sends the resulting data to c:\temp\output%d.html (%d represents the serial index starting with integer 0).

The HTTP(S) eWay Project uses the following data files:

- Get\_Sample.xml
- Post\_Sample.xml
- MultipleData\_In.dtd

These files have the following content:

#### GET Command: Get\_Sample.xml

The input data file for the GET command is:

## POST Command: Post\_Sample.xml

The input data file for the POST command is:

## Sample DTD: MultipleData\_In.dtd

The eGate OTD wizard is used to create a DTD-based OTD. The input data file specifies an URL for HTTP commands. The XML DTD code for this sample input data file is:

```
<!ELEMENT website (method, url, data*)>
<!ELEMENT method (#PCDATA)>
<!ELEMENT url (#PCDATA)>
<!ELEMENT data (name?, value?)>
<!ELEMENT name (#PCDATA)>
<!ELEMENT value (#PCDATA)>
```

The MultipleData\_In.dtd file defines the following elements:

- **Method**: Defines whether the file is for a GET or POST command.
- **URL**: Defines the address of the target HTTP server.
- **Data**: Stores the name/value pair used in the POST command; you can use as many name/value pairs as you need.

Instead of getting and posting relative to an external Internet site, this Business Process sample uses the eGate Integration Server and does these operations internally. If external Internet access is available, you can use that URL in the URL tag.

#### To import the sample Project

- 1 From the eGate Enterprise Designer, right-click the desired Repository in the **Project Explorer**.
- 2 From the pop-up menu, choose **Import Project**.
  - The **Select File to Import** dialog box appears.
- 3 Browse to the directory where you downloaded the sample .**zip** file while you were installing the eWay. For details on how to download this file, see the *eGate Integrator Installation Guide*.

**Note:** The .zip file you first locate may contain more than one Project and/or additional files. If this is the case, you must unzip this file first, find the desired Project file, then import the Project file.

You are looking for the container file **HTTPS\_eWay\_Sample.zip**. The file name of the sample file is **HTTPS\_ClientSample\_BPEL.zip**.

4 From the **File Destination** dialog box, select **Import to a New Project** and enter the following name for the Project:

#### HTTP BPEL

The Enterprise Designer imports the selected Project, and its name appears in the **Project Explorer**.

5 Before opening the new Project, click **Save All** then refresh the Enterprise Designer.

Important: An imported Project does not contain an environment or a deployment profile. After importing a Project, you must use the Enterprise Designer to create these functions for the Project. For additional information, see "Deploying a Project" on page 67 and the eGate Integrator User's Guide and SeeBeyond ICAN Suite Deployment Guide.

You must *check out* the major eGate components before you can change them. For details, see the *eGate Tutorial*.

## 4.3.2 Client Sample Project Components and Operation

The HTTP(S) eWay client sample Project demonstrates how the HTTP(S) eWay processes information from an HTTP(S) system via an eInsight Business Process. Resulting or confirming information is then written to a text file. This scenario is shown in Figure 5 on page 30.

## **Project Components**

The client Project has the following components:

- External file system (inbound): FileIn
- Inbound File eWay
- Business Process Service for processing data: HttpBpelService (created from the Service icon)
- HTTP(S) eWay
- HTTP client external application: HTTP\_CLIENT
- Outbound File eWay
- External file system (outbound): FileOut

## **Project Operation**

The client Project operates as follows:

- **FileIn**: The external file system that provides instructions to the inbound File eWay; this eWay gets a text file containing the instructions and passes them to a Business Process, **HttpBpelService**.
- **HttpBpelService**: Sends instructions to the desired HTTP system via the HTTP(S) eWay. **HttpBpelService** also receives the information from the HTTP(S) system, via the HTTP(S) eWay, then sends it to a File eWay, **FileOut**.
- HTTP\_CLIENT: The HTTP client external application or system; the HTTP(S) eWay handles inbound and outbound communication with this system.
- **FileOut**: The external file system that receives the information via HTTP; another File eWay writes the received information to a text file on this system.

## 4.3.3 Creating a New Project

To create and name a new Project in the eGate Enterprise Designer

- 1 Start the Enterprise Designer.
- 2 Select the Enterprise Explorer's **Project Explorer** tab, to show the **Project Explorer** pane (left pane).
- 3 Select the **Repository** icon on the Project Explorer tree.
- 4 Right-click the Repository and select **New Project** on the pop-up menus.
  - A new Project appears on the **Project Explorer** tree, named **Project1**.
- 5 Double-click on the Project name and rename the Project, for this sample, HTTPS\_Client\_Project\_BPEL.

## 4.3.4 Using OTDs

An OTD contains a set of rules that define an object, which encodes data as it travels through eGate. OTDs are used as the basis for creating Business Processes for a Project. The HTTP(S) eWay provides HTTP OTD for this purpose. See **Chapter 6** for complete information on how to use this OTD.

#### **User-defined OTD**

You can use the OTD wizard to create an eGate User-defined OTD. See the *eGate Integrator User's Guide* for a complete explanation of how to create a User-defined OTD.

## Creating OTDs Using the OTD Wizard

You must create a Data Type Definition (DTD) OTD as an input file for this HTTP(S) eWay sample Project. You create OTDs by using the OTD Wizard.

## To create a new DTD using the OTD Wizard

1 In the Enterprise Explorer, right-click HTTPS\_Client\_Project\_BPEL and select New > Object Type Definition from the pop-up menu.

The OTD Wizard Selection window appears. See Figure 6.

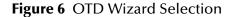

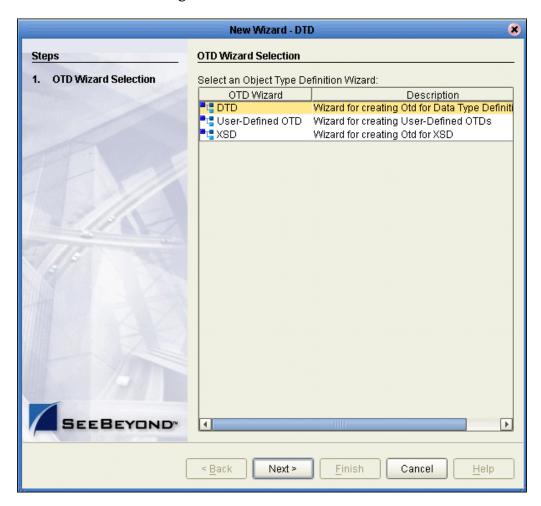

- 2 From the OTD Wizard Selection window, select DTD from the OTD Wizard column. Click Next.
- 3 From the Include DTDs to Selected List window, browse to the MultipleData\_In.dtd located in the sample folder. Click Select.
- 4 The MultipleData\_In.dtd file appears in the List of Selected DTDs pane. See Figure 7 on page 35.

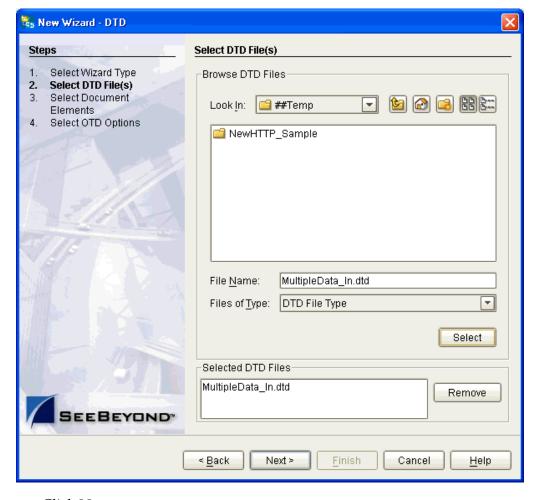

Figure 7 Include DTDs to Selected List

- 5 Click Next.
- 6 From the Select Document Elements window, select MultipleData\_In\_with\_top\_website and click Finish.

A Message dialog box appears if the OTD is successfully created. The OTD appears in the **Project Explorer** as the OTD icon **MultipleData\_In\_with\_top\_website**.

## 4.3.5 Creating a Business Process

Once you have designed your Business Process for this sample, you can use the eGate Enterprise Designer to create it. See "Building the Business Process Project: Client" on page 29 for a description of the sample's Business Process.

The logic of the Business Process is shown in Figure 8 on page 36.

Figure 8 Logic of the Business Process

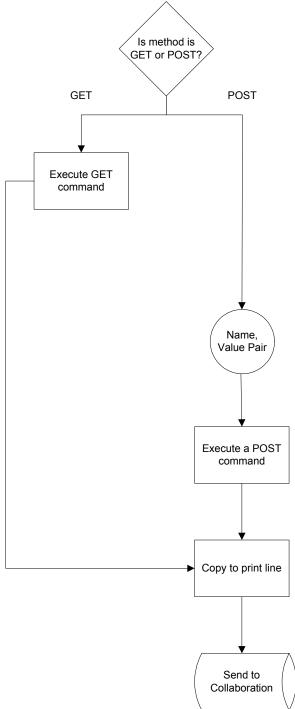

This scenario sets up two possible decisions, called Cases in eInsight. If the inbound file requests a GET operation, it is routed to Case 1. If the inbound file requests a POST operation, it is routed to Case 2. Table 2 shows how these cases operate of this Business Process.

**Table 2** Business Process Cases

| Case                   | Activity                                                                       | Result                                |
|------------------------|--------------------------------------------------------------------------------|---------------------------------------|
| Case 1: GET operation  | Requests that the Business<br>Process get information from the<br>HTTP server. | Appropriate information is retrieved. |
| Case 2: POST operation | Requests that the Business Process posts information to the HTTP server.       | Appropriate information is posted.    |

#### To create a Business Process

- 1 Right-click the name of the sample Project, HTTPS\_Client\_Project\_BPEL, in the Project Explorer and choose New > Business Process from the pop-up menus. You can use the default name, HTTP\_CLIENT\_BP.
  - A blank Business Process canvas appears in the right pane, along with the Business Process toolbar.
- 2 In the **Project Explorer** expand the icons for **SeeBeyond** > **eWays** for **File** and **HTTP**. Also expand the icon for the **MultipleData\_In\_with\_top\_website** OTD.
- 3 Arrange the **Start** and **End** icons at opposite sides of the canvas, then drag the following icons onto the canvas:

#### From the **Project Explorer**:

- HTTP eWay (server)
  - One get icon
  - One post icon
- File eWay
  - One receive icon
  - Two write icons
- MultipleData\_In\_with\_top\_website.unmarshal OTD icon

From the Business Process canvas toolbar:

- **Decision** (a **Decision End** icon also appears)
- Two Business Rule icons, for your two cases

4 Again by dragging, arrange these icons on the canvas as shown in Figure 9.

Figure 9 Business Process Icons: Client

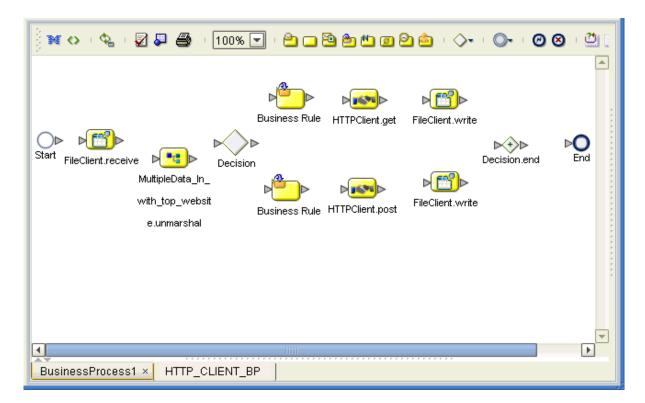

5 By dragging from one icon to another, link the icons on the canvas, as shown in Figure 10.

Figure 10 Business Process With Links: Client

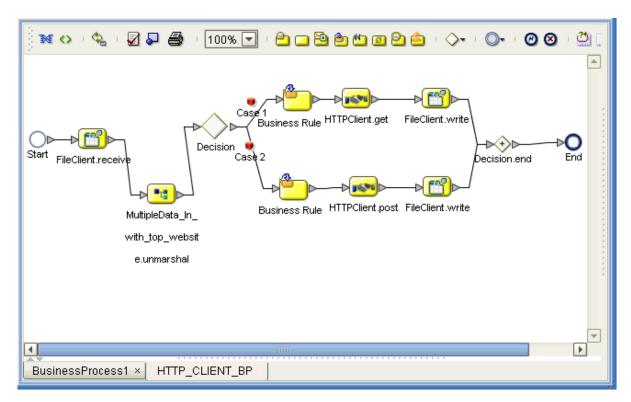

Two **Case** icons appear between the **Decision Gate** and each of your **Business Rule** icons.

6 You must add additional Link Business Rules (represented by a small blue, starshaped icons) to the appropriate links, as shown in Figure 11. To do this operation, right-click on the desired link and choose **Add Business Rule** from the pop-up menu. See Figure 11 for the appropriate links where you must add these Link Business Rules.

Figure 11 Business Process With Link Business Rules: Client

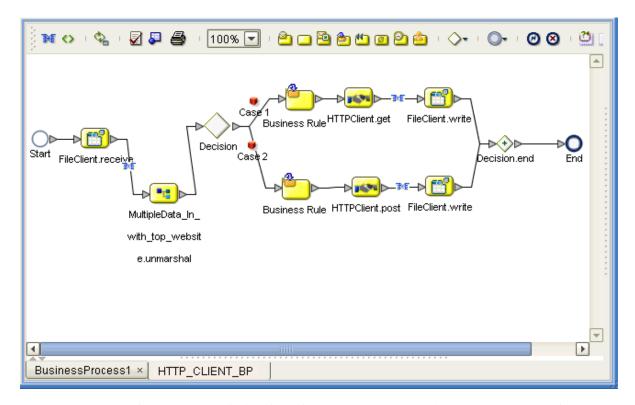

For each Business Rule (Link and **Business Rule** icon), you must create the settings you want in the Business Rule Designer.

7 Select the Link Business Rule on the left, then click the **Map Business Process Attributes** icon in the toolbar.

The Business Rule Designer pane appears at the bottom of the window. Use the Business Rule Designer to create your Business Rules.

8 Set properties For this Link Business Rule by dragging the **text** node from the **Output** pane, and dropping it onto the **contents** node you want to assign it to, in the **Input** pane. In this way, create the first Link Business Rule, as shown in Figure 12.

Figure 12 Business Rule Designer: First Link Business Rule

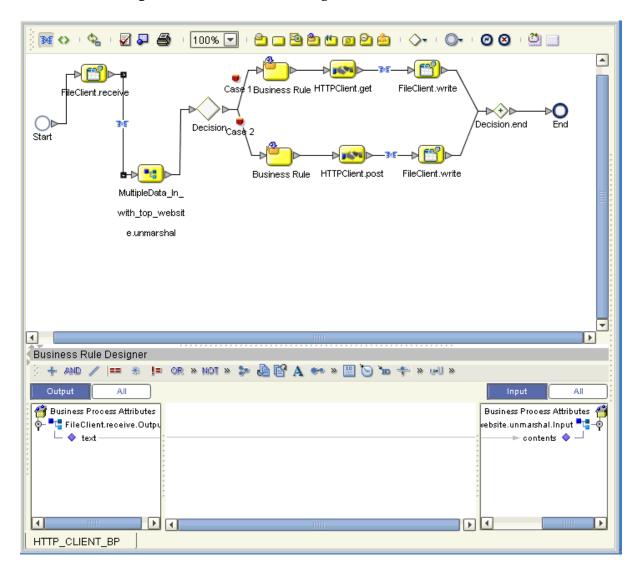

9 In the same way as you did previously, create additional Link Business Rules, as shown in Figure 13 and Figure 14 on page 43.

Figure 13 Business Rule Designer: Second Link Business Rule

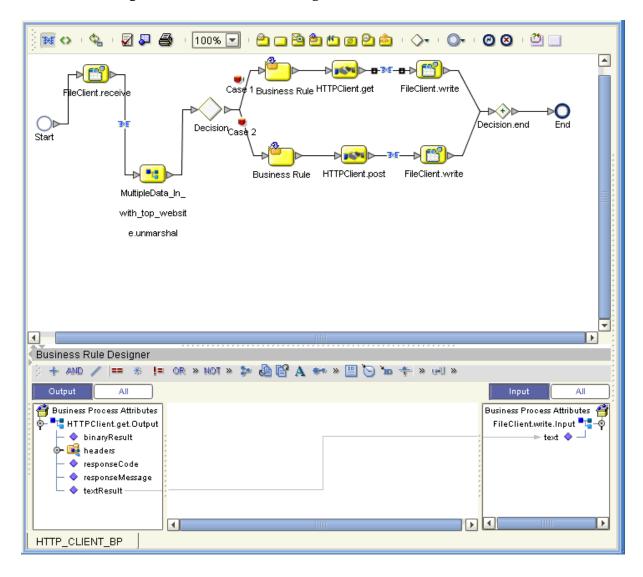

Figure 14 Business Rule Designer: Third Link Business Rule

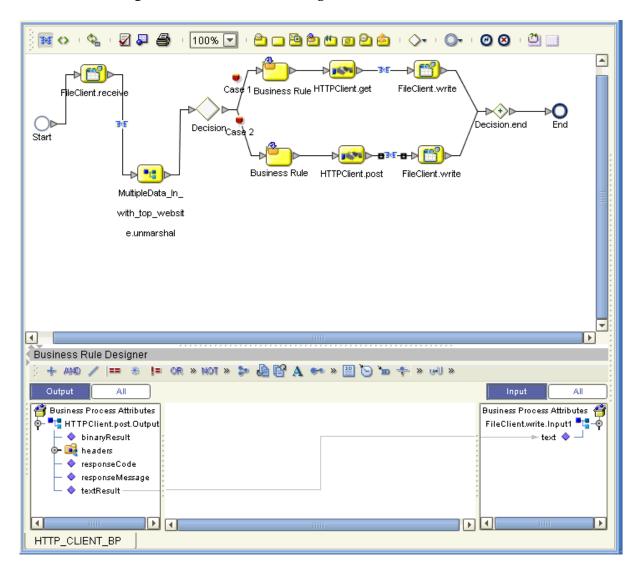

10 In addition, you must set properties for the **Business Rule** icon components. Select the desired Business Rule icon component to open the Business Rule Designer (Figure 15).

Using the Business Rule Designer in the same way as you did previously, set properties for the Business Rule icon component for Case 1 by dragging and dropping the nodes, as shown in Figure 15.

Figure 15 Business Rule Designer: Case 1 Business Rule

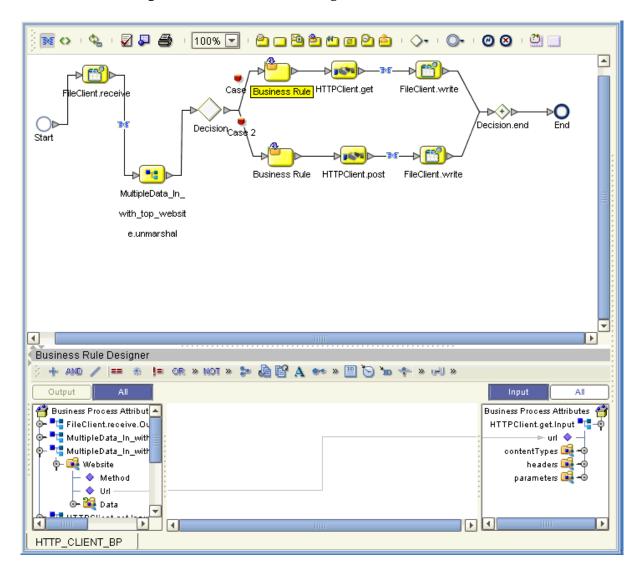

11 Set properties For the **Business Rule** icon component for Case 2 by dragging and dropping the nodes, as shown in Figure 16.

Figure 16 Business Rule Designer: Case 2 Business Rule

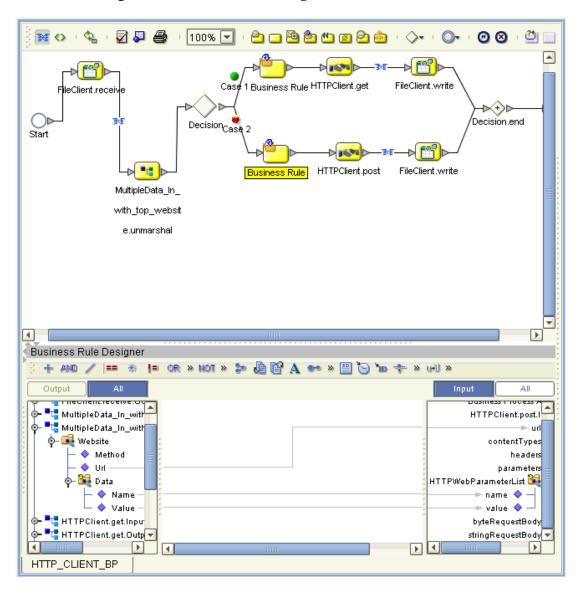

Double-click the **Case 1** (red) icon to set the **Decision Gate** properties for the cases. The **Decision Gate Properties** sheet opens. See Figure 17.

Figure 17 Decision Gate Properties Sheet

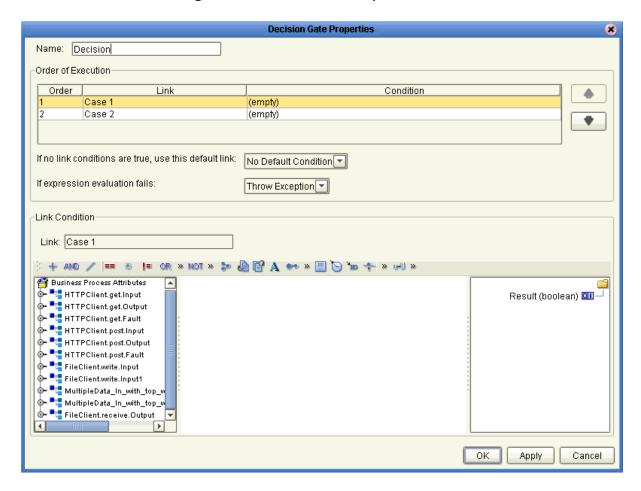

- For **Case 1**, add a **string literal** by dragging the icon from the toolbar. Call the literal **GET**.
- 14 By dragging the icon from the toolbar, add an EQUAL.
- 15 Drag Method under MultipleData\_In\_with\_top\_website.unmarshal.Output to any1 under EQUAL in the left pane.
- 16 Drag GET under string literal to any2.
- 17 Drag **return boolean** under **EQUAL** to **Result (boolean)** in the right pane. See Figure 18.

Figure 18 Decision Gate Properties Sheet: Case 1

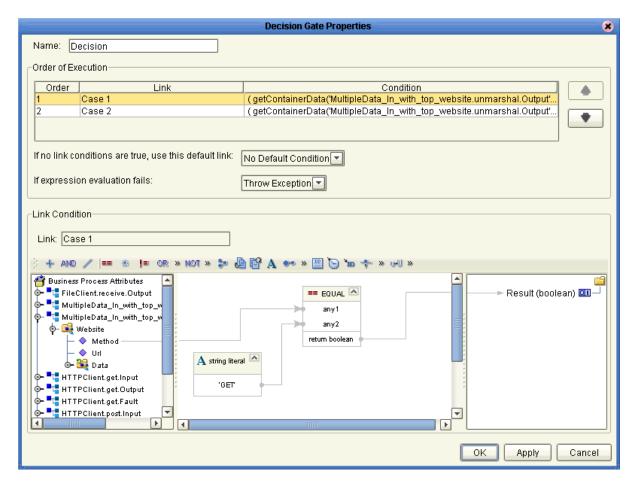

- 18 For Case 2, add a string literal by dragging the icon from the toolbar. Call the literal POST.
- 19 By dragging the icon from the toolbar, add an EQUAL.
- 20 Drag Method under MultipleData\_In\_with\_top\_website.unmarshal.Output to any1 under EQUAL in the left pane.
- 21 Drag POST under string literal to any2.
- 22 Drag **return boolean** under **EQUAL** to **Result (boolean)** in the right pane. See Figure 19.

Figure 19 Decision Gate Properties Sheet: Case 2

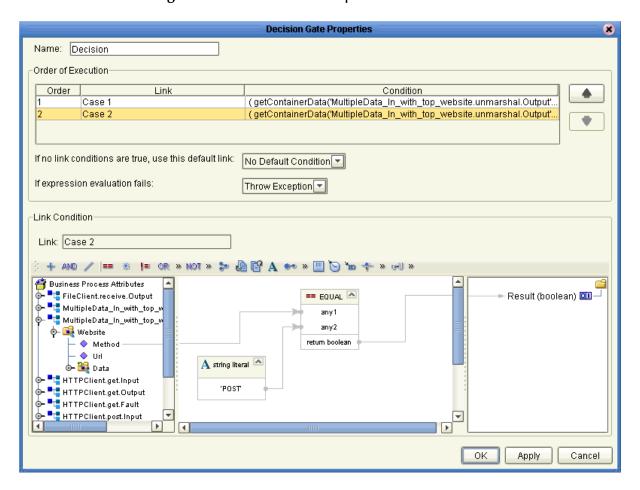

23 Figure 20 shows your finished Business Process.

Figure 20 Finished Business Process: Client

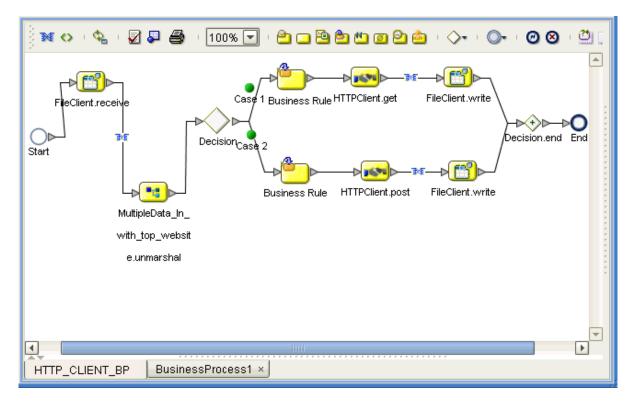

24 Click **Save** on the Enterprise Designer toolbar to save your Business Process.

After you have finished creating your Business Process, you can use it to define one or more of the eGate Services on your Connectivity Map.

# 4.3.6 Creating a Connectivity Map

A Connectivity Map provides a canvas for assembling and setting properties for a Project's components.

#### To create a Connectivity Map

- 1 In the eGate Enterprise Designer's **Project Explorer** pane, right-click the new Project's name and select **New** then **Connectivity Map** on the pop-up menus.
- 2 The new Connectivity Map appears and adds a node for the Connectivity Map under the Project on the **Project Explorer** tree labeled **CMap1**.
- 3 Rename the new Connectivity Map HTTP\_CLIENT\_BPEL\_CM.

The icons in the toolbar represent the components used to populate the Connectivity Map workspace. When linked together, these components define the Connectivity Map for your Project.

### 4.3.7 Selecting External Applications: Client

When creating a Connectivity Map, you can associate any Service, in this case a Business Process, with an External Application. For example, to establish a connection to HTTP, you must first select **HTTP** as the external application to use in your Connectivity Map.

#### To select external applications

- 1 Click the External Application icon on the Connectivity Map toolbar.
- 2 Select the external applications necessary for your Project. For this sample, select the File and HTTP client external applications. Icons representing these external applications are then added to the Connectivity Map toolbar.

### 4.3.8 Populating the Connectivity Map

Add the Project components to the **HTTP\_CLIENT\_BPEL\_CM** Connectivity Map by dragging the icons from the toolbar to the canvas. This operation creates the components for you.

For this sample Project, drag and drop the following components onto the Connectivity Map canvas.

- Two File eWays/external applications
- One Service (rename to HttpBpelService)
- HTTP eWay/client external application

Figure 21 shows the components on the Connectivity Map.

Figure 21 Connectivity Map With Components: HTTPS\_Client\_Project\_BPEL

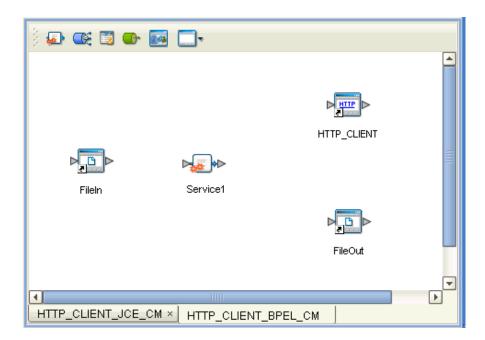

Rename the **Service1** component to **HttpBpelService**. Name the other components as shown in the previous figure. Be sure to save the new Connectivity Map before you proceed. You can click **Save** on the Enterprise Designer toolbar for this purpose.

### **4.3.9 Defining the Business Process**

After you have created the Connectivity Map, you need to define your Business Process, that is, combine the **Business Process** icon with the **Service** icon in the Connectivity Map.

To do this operation, you can drag and drop the HTTP\_CLIENT\_BP icon from the **Project Explorer** tree onto the desired **Service** icon in the Connectivity Map.

If the Collaboration is successfully defined, the "gears" icon changes from red to yellow.

**Note:** You can also drag the desired Business Process onto the Connectivity Map by itself and create a Business Process Service without first creating the Service component.

### 4.3.10 Binding OTDs in Business Processes

After you have set up the Business Process, you need to bind, that is, associate the appropriate OTDs with the desired components.

### **Using the Business Process Binding Window**

Use the eGate Enterprise Designer's Business Process Binding window to associate OTDs and their corresponding eGate components.

#### To bind the OTDs in Collaboration

- 1 From the Connectivity Map, double-click **HttpBpelService** to open the Business Process Binding window.
- 2 Locate the **FileSender** OTD in the **Implemented Services** pane on the **HttpBpelService** window.
- 3 Click the **FileSender** OTD and with the left mouse button depressed, drag it onto the Connectivity Map canvas and drop it onto the **FileIn** external application.
- 4 Following this same procedure, drag and drop the **HTTPReceiver** OTD onto the **HTTP\_CLIENT** external application.
- 5 Following this same procedure, drag and drop the **FileReceiver** OTD onto the **FileOut** external application.

You do not need to bind the **MultipleData\_In\_with\_top\_website** OTD to any other component.

The Business Process binding appears with the components bound to the appropriate OTDs. If the binding is done correctly, the lines leading out from each OTD definition in the **HttpBpelService Rule** window line up with each associated component. See **Figure 22 on page 52**.

Filesender Filesender

HttpBpelService

Rule: HTTP\_CLIENT\_BP

Invoked Services

Multiple... Multiple... Multiple...

FileRec... FileRec... FileRec...

HTTP\_CLIENT\_BPEL\_CM

Figure 22 Connectivity Map: Binding the Client Business Process

**Note:** For more information about Definitions and Business Process Binding, see the eGate Integrator User's Guide.

- 6 Click the **Close** button in the upper right corner of the Business Process Binding window, to close the window.
- 7 To save all of your bindings, click **Save** on the Enterprise Designer toolbar.

# 4.3.11 Creating the Project's Environment

This section provides general procedures for creating an Environment for your Project. For a complete explanation, see the *eGate Tutorial*.

#### To create an Environment

- 1 From the Enterprise Designer, click the **Environment Explorer** tab on the Enterprise Explorer.
- 2 Under the current **Repository** icon in the **Environment Explorer**, create a new environment for your Project and name it as desired.
- 3 In the **Environment Explorer**, right-click the **Environment** icon and select the desired external systems from the pop-up menu. Include external systems for the HTTP(S) eWay (**HTTP External System**) and the File eWays.

- 4 Use the same pop-up menu to create a Logical Host for your Project, and name it as desired.
- 5 Click **Save** and return to the **Project Explorer** tab.

# 4.3.12 Setting eWay Properties

You must set the eWay properties for your specific system and for the current Project, using the eGate Enterprise Designer. For directions on accessing and using the eWay **Properties** sheet, as well as a complete explanation of the HTTP(S) eWay properties, see **Chapter 3**.

#### To set properties for the File eWays

- 1 From the **Project Explorer**, open the **HTTP\_CLIENT\_BPEL\_CM** Connectivity Map for the sample Project.
- 2 To change the default properties for the inbound File eWay, click the **FileIn** external system's eWay icon. For this eWay, select the **Inbound** properties.
  - The eWay **Properties** sheet appears. This eWay can use the current default properties settings for the sample Project. However, if you are using different file names and/or folders than the defaults, you must enter the names of the files/folders you are using.
- 3 Click **OK** to save the settings and close the eWay **Properties** sheet.
- 4 To change the default properties for the outbound File eWay, click the **FileOut** external system's eWay icon. For this eWay, select the **Outbound** properties.
  - Use your file and folder names if they differ from the defaults. For all other properties, you can use the defaults.
  - In addition, for this project, use the output file name **output%d.html** for that properties.
- 5 Click **OK** to close the window and save.

#### To set properties for the HTTP(S) eWay

- 1 To begin changing the default properties for the HTTP(S) eWay, click the HTTP\_CLIENT external system's eWay icon on the Connectivity Map.
  - The eWay **Properties** sheet appears.
- 2 From the upper left pane of the eWay **Properties** sheet, select the **properties** folder, then the desired subfolders.
  - The properties settings appear in the **Properties** pane on the left.
- 3 Use the default settings for all properties. Click **OK** to close the window and save.
- 4 From the Enterprise Designer, click the **Environment Explorer** tab.
- 5 Create a new environment for your project then create a **HTTP** external system within that environment (**HTTP\_CLIENT**) to correspond to the system you created on the Connectivity Map in the **Project Explorer**. For details on how to do these operations, see the *eGate Tutorial*.

6 In the left pane, right-click the HTTP\_CLIENT external system icon and select **Properties** from the pop-up menu.

The eWay **Properties** sheet appears. You can use this window to set additional properties settings, in the same way as you did for the **Project Explorer** properties. For this Project you can use the defaults.

7 Click **OK** to close the window and save.

#### **Project deployment**

For information on how to deploy your Project, see "Deploying a Project" on page 67.

### 4.3.13 Alerting and Logging

eGate provides an alerting and logging feature. This allows monitoring of messages and captures any adverse messages in order of severity based on configured severity level and higher. To enable Logging, please see the *eGate Integrator User's Guide*.

**Note:** The alerts/status notifications for the HTTP(S) eWay in client mode are currently limited to Started, Running, Stopping, and Stopped.

# **Building the Business Process Project: Server**

This section explains how to implement the HTTP(S) eWay using the eGate Project server sample with an eInsight Business Process, which is included on your installation CD-ROM. The sample is named HTTP\_Server\_Project\_BPEL. It allows you to observe a data-exchange scenario involving eGate and the HTTP(S) eWay.

This section also explains how to implement this sample Project, including the HTTP(S) eWay in server mode. You can also use the procedures given in this chapter to create your own Projects based on the sample provided.

#### **Importing the Project**

You can import this sample Project using the **procedure on page 31**.

The path location of this sample file is the same as that given under the previous procedure, and:

- The container file name you are looking for is HTTPS\_eWay\_Sample.zip.
- The Project file name is **HTTP\_ServerSample\_BPEL.zip**.
- Be sure to name the Project HTTPS\_Server\_Project.

## 4.4.1 Server Sample Project: Overview

The server HTTP(S) eWay sample Project with an eInsight Business Process demonstrates how the HTTP(S) eWay can receive information via HTTP, from a server.

### **Before Running the Project**

Before you can run the Project, you must first copy the following .html input form file into any directory:

#### postHTTPS

#### The content of **postHTTPS.html** is:

```
<HTML><HEAD><TITLE>HTTPS Test Page</TITLE></HEAD>
<BODY>
<FORM ACTION="http://localhost:18003/HttpServer_DP1_servlet/</pre>
   HttpServerSample" METHOD=POST>
<TR><TD>First Name:</TD><TD><INPUT NAME=fname></TD></TR>
<TR><TD>Last Name:</TD><TD><INPUT NAME=lname></TD></TR>
<TR><TD>EMail:</TD><TD><INPUT NAME=email></TD></TR>
<TR><TD>Sex:</TD><TD><INPUT type="radio" name="sex"
    value="Male">Male</TD></TR>
<TR><TD></TD><TD><INPUT type="radio" name="sex"
    value="Female">Female</TD></TR>
<TR><TD></TD></TD></TR>
</TABLE>
<CENTER><INPUT TYPE=submit VALUE="Submit"></CENTER>
</FORM>
</BODY>
</HTML>
```

You must make a change in the HTML code shown previously. In the code where it shows:

You must make changes based on your own environment. The logic for the ACTION parameter is:

### **Project Operation**

Figure 23 shows the original form.

Figure 23 Server Sample Project: Original Form

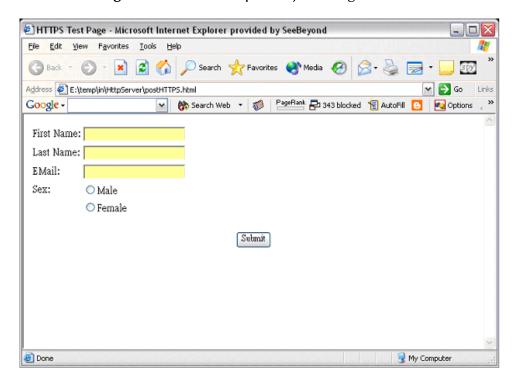

Figure 24 shows the input form.

Figure 24 Server Sample Project: Input Form

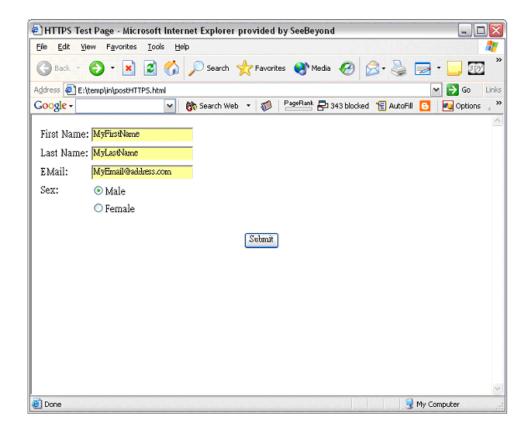

Figure 25 shows the output form.

Figure 25 Server Sample Project: Output Form

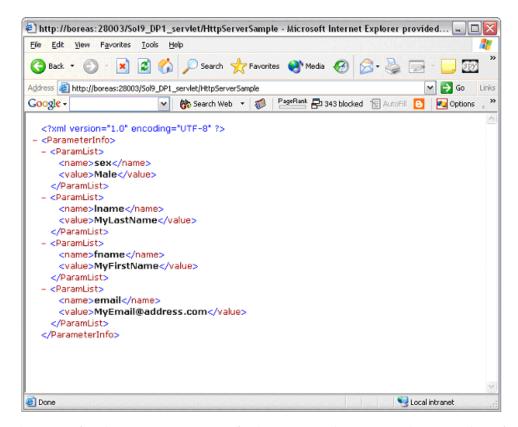

The input for the Project is a name/value pair, and it returns the entire list of parameters. A DTD file (HTTPS\_ParamList.dtd) is used to marshal the list, so you must use the DTD wizard to convert this file to an eGate OTD.

#### To import the sample Project

- For instructions on how to import the sample Project see the **procedure on page 31**.
- You are looking for the container file **HTTPS\_eWay\_Sample.zip**. The file name of the sample file is **HTTPS\_ServerSample\_BPEL.zip**.

### 4.4.2 Server Sample Project Components and Operation

The HTTP(S) eWay server sample Project demonstrates how the HTTP(S) eWay processes information via an eInsight Business Process.

### **Project Components**

The server Project has the following components:

- HTTP(S) eWay
- HTTP external application: HTTPServer1
- Business Process processing data: HTTPS\_BP1 (created from the Service icon)

### **Project Operation**

The server Project operates as follows:

- HTTPServer1: The HTTP server external application or system; the HTTP(S) eWay handles inbound communication with this system.
- HTTPS\_BP: Receives instructions from the HTTP server external application via the HTTP(S) eWay.

### 4.4.3 Creating Project, Connectivity Map, and External Application

Follow the same steps as those provided under the following sections:

- "Creating a New Project" on page 33
- "Creating a Connectivity Map" on page 49
- "Selecting External Applications: Client" on page 50

Name the components as follows:

- Project: HTTP\_Server\_Project\_BPEL
- Connectivity Map: HTTPS\_CM

### 4.4.4 Creating the OTD

An OTD contains a set of rules that define an object, which encodes data as it travels through eGate. OTDs are used as the basis for creating Business Processes for a Project. The HTTP(S) eWay provides HTTP OTD for this purpose. See **Chapter 6** for complete information on how to use this OTD.

#### DTD OTD Wizard

You must create a Data Type Definition (DTD) OTD as an input file for this HTTP(S) eWay sample Project. You create OTDs by using the OTD Wizard. For details on how to convert the HTTPS\_ParamList.dtd file into an eGate OTD, see "Using OTDs" on page 33.

Name the new OTD **HTTPS\_ParamList\_ParameterInfo**.

### 4.4.5 Creating a Business Process

Once you have designed your Business Process for this sample, you can use the eGate Enterprise Designer to create it. See "Server Sample Project: Overview" on page 54 for a description of the sample's Business Process.

#### To create a Business Process

1 Right-click the name of the sample Project, HTTPS\_Server\_Project, in the Project Explorer and choose New > Business Process from the pop-up menus. You can use the name, HTTPS\_BP.

A blank Business Process canvas appears in the right pane, along with the Business Process toolbar.

- 2 In the **Project Explorer**, expand the icons for **SeeBeyond** > **eWays** > **HTTPServer**.
- 3 Arrange the **Start** and **End** icons at opposite sides of the canvas, as shown in Figure 26.

Figure 26 Business Process Icons: Server

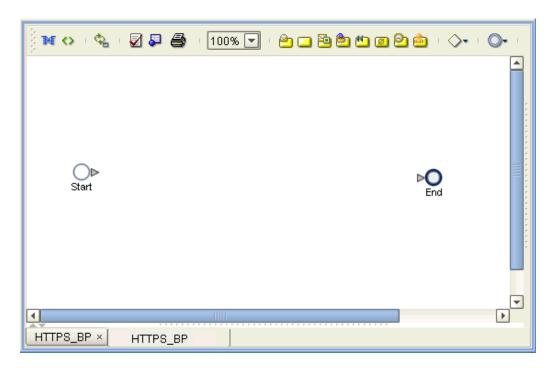

4 From the Project Explorer pane, drag the **processRequest** icon under the HTTPServer OTD nodes onto the canvas between the **Start** and **End**. See Figure 28.

Figure 27 Business Process Icons for Receive and Reply

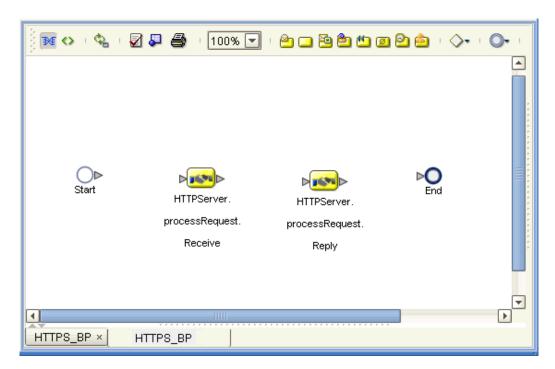

The single icon becomes two, as shown in Figure 28. If the icons appear out of line, drag them until the icons appear, as shown in Figure 28.

- 5 From the Project Explorer pane, drag the HTTPS\_ParamList\_ParameterInfo OTD's marshal operation onto the canvas between the two HTTPServer icons.
- 6 By dragging from one icon to another, link the icons on the canvas, as shown in Figure 28.

Figure 28 Business Process Icons With Links: Server

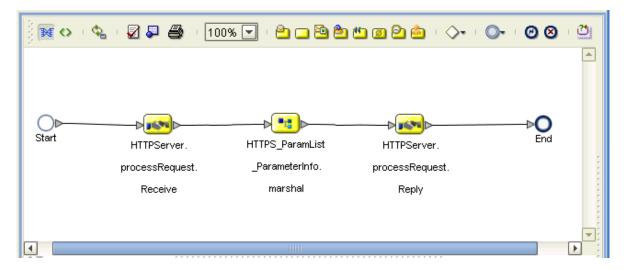

7 You must add two Link Business Rules (represented by a small blue, star-shaped icons) to the appropriate links, as shown in Figure 29. To do this operation, right-click on the desired link and choose **Add Business Rule** from the pop-up menu. See Figure 29 for the appropriate links where you must add the Business Rules.

Figure 29 Business Process Icons With Server Business Rules

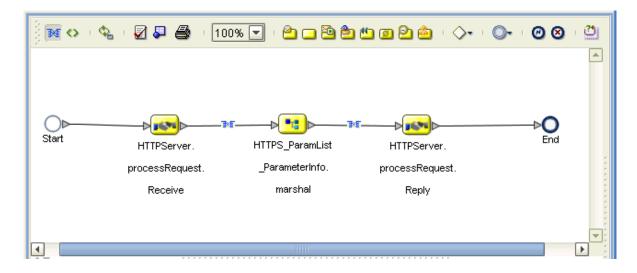

For the Business Rules, you must create the settings you want in the Business Rule Designer.

- 8 Select the first (left) Business Rule, for the receive operation, then click the **Map Business Process Attributes** icon in the toolbar.
  - The Business Rule Designer pane appears at the bottom of the window. Use the Business Rule Designer to create your Business Rules.
- 9 From the **Output** pane, drag the **name/value** pair nodes (under **WebParameterList**) to the **name/value** pair nodes (under **ParamList**) n the **Input** pane. See Figure 30.

Figure 30 Business Rule Designer: Server Receive Business Rule

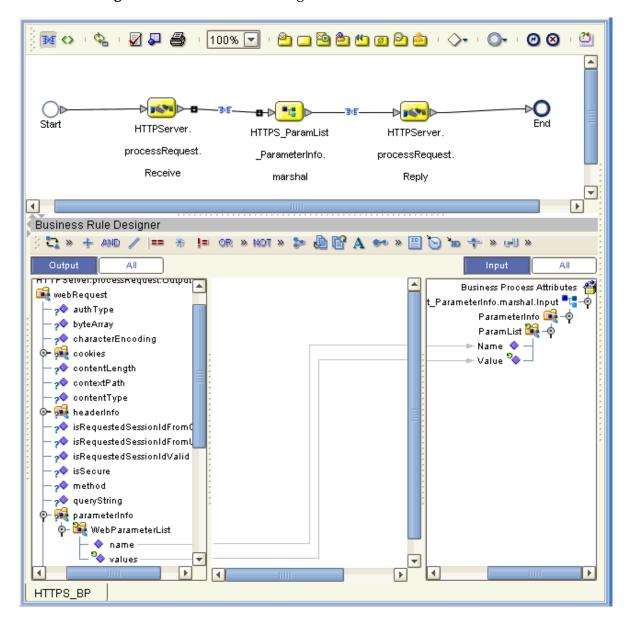

10 From the **Output** pane, drag the **contents** node to the **text** node (under **headerInfo**) n the **Input** pane. See Figure 30.

Figure 31 Business Rule Designer: Server Receive Business Rule

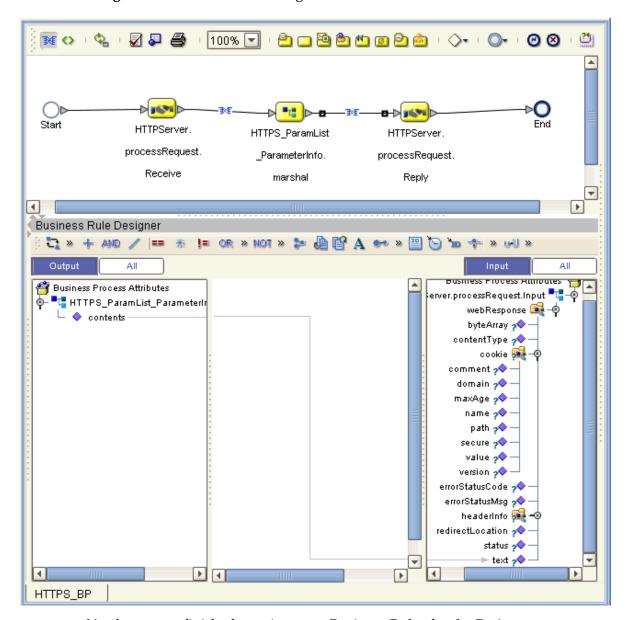

You have now finished creating your Business Rules for the Project.

11 Click **Save** to save your Business Process.

After you have finished creating your Business Process, you can use it to define one or more of the eGate Services on your Connectivity Map.

### 4.4.6 Populating the Connectivity Map

Add the Project components to the Connectivity Map by dragging the icons from the toolbar to the canvas. This operation creates the components for you.

For this sample Project, drag and drop the following components onto the Connectivity Map canvas.

- One Service, Service1
- HTTP(S) eWay/server external application; rename to HTTPServer1

Be sure to save the new Connectivity Map before you proceed. You can click **Save** for this purpose.

### 4.4.7 Defining the Business Process

After you have created the Connectivity Map, you need to define the Business Process Service by associating it with the appropriate Business Process in the Connectivity Map.

To do this operation, drag and drop the Business Process icon **HTTPS\_BP** from the **Project Explorer** tree onto **HTTPS\_BP1** in the Connectivity Map.

If the Business Process is successfully defined, the "gears" icon changes from red to yellow.

### 4.4.8 Binding OTDs in Business Processes

After you have defined the Business Process, you need to bind, that is, associate the appropriate OTDs with the desired components.

### Using the Business Process Binding Window

Use the eGate Enterprise Designer's Business Process Binding window to associate OTDs and their corresponding eGate components.

#### To bind the OTDs in Collaboration

- 1 From the Connectivity Map, double-click **Service1** to open the Business Process Binding window.
- 2 Locate the HTTPSender\_1 OTD in the Implemented Services pane on the HTTPS\_BP1 window.
- 3 Click the HTTPSender\_1 OTD and with the left mouse button depressed, drag it onto the Connectivity Map canvas and drop it onto the HTTPServer1 external application.

The Business Process binding appears with the external application bound to the appropriate OTD. If the binding is done correctly, the lines leading out from the OTD in the HTTPS\_BP Rule window line up with HTTPServer1. See Figure 22.

Figure 32 Connectivity Map: Binding the Server Business Process

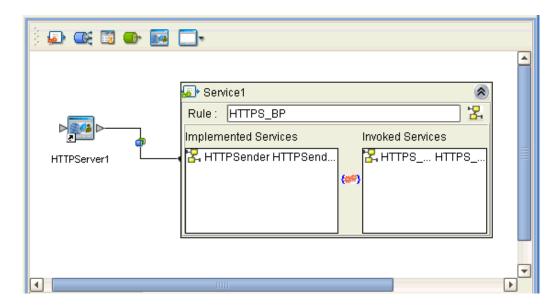

**Note:** For more information about Definitions and the Business Process Binding window, see the **eGate Integrator User's Guide**.

- 4 Click the **Close** button in the upper right corner of the Business Process Binding window, to close the window.
- 5 To save all of your bindings, click **Save** on the Enterprise Designer toolbar.

## 4.4.9. Creating the Environment

See "Creating the Project's Environment" on page 52 for details on this operation. For this Project, add the HTTP Server external system to the Project's Environment.

### 4.4.10 Setting eWay Properties

You must set the eWay properties for your specific system and for the current Project, using the eGate Enterprise Designer. For directions on accessing and using the eWay **Properties** sheet, as well as a complete explanation of the HTTP(S) eWay properties, see **Chapter 3**.

To set properties for the File eWay

- Be sure to set the **Input file name** property to .html and the **Directory** property to the path location where you put the **postHTTPS** file.
- You can use the default or any other directory for your output Directory.

#### To set properties for the HTTP(S) eWay

- 1 To change the default properties for the HTTP(S) eWay, click the **HTTPServer1** external application's eWay icon on the Connectivity Map.
  - The eWay **Properties** sheet appears.
- 2 From the upper left pane of the eWay **Properties** sheet, select the **HTTP Server External Configuration** folder, then the desired subfolders.
  - The properties settings appear in the **Properties** pane on the left.
- 3 Use the following setting for the **servlet-url** property:

#### HttpServerSample

4 Click **OK** to close the window and save.

#### **Project deployment**

For information on how to deploy your Project, see the next section.

# 4.5 Deploying a Project

This section provides general procedures for Project deployment.

### 4.5.1 Before Activating a Project

If you have enabled the eWay's SSL feature, you must be sure that your Logical Hosts' Java Software Development Kit (SDK) versions match. See "Verify hostname" on page 21 for details.

### 4.5.2 Basic Steps

For a complete explanation of how to deploy and run an eGate Project, see the *eGate Tutorial*.

#### To deploy the Project

- 1 From the **Project Explorer**, select the current Project and right-click, choosing **New** > **Deployment Profile** from the pop-up menus.
- 2 From the **Create a Deployment Profile** dialog box, enter the name of the current Project and select the Environment you created for this Project.
- 3 Click **OK**.

The Deployment Profile canvas appears as follows:

- The Project's external applications and Services show up as icons on the left side of the canvas.
- The external systems and Logical Host you created under "Creating the Project's Environment" on page 52 show up as windows on the right side of the canvas.

- 4 Set up your Deployment Profile by dragging the icons on the left into the corresponding windows on the right.
- 5 Click Save All then Activate.

When the Project has been activated, a pop-up message window appears stating the activation was successful.

For additional information, see the *eGate Integrator User's Guide* and *SeeBeyond ICAN Suite Deployment Guide*.

#### To run the Project

For instructions on how to run a Project, see the eGate Tutorial.

# 4.5.3 Alerting and Logging

eGate provides an alerting and logging feature. This allows monitoring of messages and captures any adverse messages in order of severity based on configured severity level and higher. To enable Logging, please see the *eGate Integrator User's Guide*.

# Building an HTTP(S) Project

This chapter provides an introduction to the HTTP(S) eWay components. This information is provided to help you understand how to create an HTTP(S) eWay Project that uses the eGate Integrator Java Collaborations.

This chapter assumes that you are already familiar with eGate concepts and that you understand the basics of creating a Project using the eGate Enterprise Designer.

For a complete explanation of eGate terminology and concepts, see the *eGate User's Guide*. For a complete explanation of how to use the eGate Enterprise Designer to create and set properties for the components of an eGate Project, see the *eGate Tutorial*.

#### **Chapter Topics**

- Project Canvas on page 69
- Setting Up the eWay on page 70
- Overview of HTTP(S) eWay Sample Project on page 70
- Building the Sample Project on page 73
- Deploying a Project on page 102

# 5.1 **Project Canvas**

Each eGate Project is created using the Enterprise Designer's Project canvas. The Project canvas contains windows that represent the various stages of your Project. The types of windows in your Project canvas area include:

- Connectivity Map: Contains the business logic components, such as Collaborations, Topics, Queues, and eWays, that you include in the structure of the project.
- **OTD Editor**: Contains the source files used to create Object Type Definitions (OTDs) to use with a project.
- Java Collaboration Editor: Contains a Java-based Collaboration definition that you
  want to add to the project. This feature makes it possible to develop external
  Collaboration definitions.

# 5.2 Setting Up the eWay

In general, you set up the HTTP(S) eWay as follows:

- Creating a Connectivity Map: When you create a Connectivity Map using the HTTP(S) eWay, the Enterprise Designer places the HTTP(S) external application object on a toolbar where it can be dragged onto the canvas of the map, as needed. The Connectivity Map can contain other eGate components of a Project, as desired.
- Creating a Collaboration: A wizard allows you to create a Java Collaboration using a HTTP(S) OTD, as well as other types of OTDs. A Java Collaboration Editor allows you to create the Collaboration's Business Rules. You can create the desired Business Rules by dragging and dropping values from a source OTD onto the nodes of a destination HTTP(S) OTD and other OTDs. These nodes represent HTTP(S) functions, which are in turn able to call HTTP(S) methods. Another dialog box also allows you to create Collaboration Bindings that control the Collaboration's inputs and outputs.
- Setting Properties for an eWay: Once a data flow is created between the current Collaboration and the external application, an eWay object is created. You can set the properties of this eWay object as desired using the eWay Properties sheet in the Enterprise Designer. For example, you can set properties for the data source and connector settings.

See the eGate Integrator User's Guide for details on how to use these features.

# Overview of HTTP(S) eWay Sample Project

This section provides a summary of the eWay sample project, including its input and output, its operation, and its components.

### **5.3.1 Basic eWay Components**

The HTTP(S) eWay requires two components, properties and an Object Type Definition (OTD).

#### HTTP(S) eWay properties

The properties for the HTTP(S) eWay contain the settings you can use to connect to a specific external system. These properties are set using the eWay **Properties** sheet. For more information about the HTTP(S) eWay properties and the eWay **Properties** sheet see **Chapter 3**.

#### HTTP(S) OTD

The HTTP(S) OTD maps input and output message segments at the field level.

### 5.3.2 Sample Project Summary

The HTTP(S) eWay sample Project demonstrates how the HTTP(S) eWay uses the GET and POST commands to request and receive data from a specific web site. The data result is received from the Web site and is sent to the following locations:

- A log file (using the System.out.println method) to confirm that the HTTP(S) eWay correctly requests and receives the result from the desired Web site
- An text file written to an external system via an outbound File eWay, to show the returned data and to confirm that the Project is operating correctly.

The Project has the following outputs:

- **GET Operations**: Returns the retrieved data in an .html file.
- **POST Operations**: Posts a name/value pair to a form and writes the same information to an .html file, to confirm the posting.

Figure 33 shows the flow of the sample HTTP(S) eWay Project.

**Figure 33** HTTP(S) eWay Sample Project

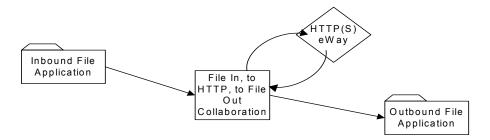

The location of input and output files are defined by the File eWay properties. By default, the inbound File eWay reads from **c:\temp\input\*.txt**. The default is changed for the Project's outbound File eWay, which sends the resulting data to **c:\temp\output%d.html** (%d represents the serial index starting with integer 0).

The HTTP(S) eWay sample Project demonstrates how the HTTP(S) eWay processes information from an HTTP(S) system. Resulting or confirming information is then written to a text file. This scenario is shown in **Figure 33 on page 71**.

### **Project Components**

The Project has the following components:

- External file system (inbound): FileIn
- Inbound File eWay
- Java Collaboration for processing data: HttpJCEService (created from the Service icon)
- HTTP(S) eWay
- HTTP(S) external application: HTTP\_CLIENT
- Outbound File eWay
- External file system (outbound): FileOut

### **Project Operation**

The Project operates as follows:

- **FileIn**: The external file system that provides instructions to the inbound File eWay; this eWay gets a text file containing the instructions and passes them to a Java Collaboration, **HttpJCEService**.
- **HttpJCEService**: Sends instructions to the desired HTTP(S) system via the HTTP(S) eWay. **HttpJCEService** also receives the information from the HTTP(S) system, via the HTTP(S) eWay, then sends it to a File eWay, **FileOut**.
- HTTP\_CLIENT: The HTTP(S) external application or system; the HTTP(S) eWay handles inbound and outbound communication with this system.
- **FileOut**: The external file system that receives the information via HTTP(S); another File eWay writes the received information to a text file on this system.

### 5.3.3 Sample Project Input and Output Data

The HTTP(S) eWay Project uses the following data files:

- Get\_Sample.xml
- Post\_Sample.xml
- Sample\_In.dtd

These files have the following content:

#### GET Command: Get\_Sample.xml

The input data file for the GET command is:

#### POST Command: Post\_Sample.xml

The input data file for the POST command is:

#### Sample\_In DTD: Sample\_In.dtd

The eGate OTD wizard is used to create a DTD-based OTD. The input data file specifies an URL for HTTP commands. The XML DTD code for this sample input data file is:

```
<!ELEMENT website (method, url, data)>
<!ELEMENT method (#PCDATA)>
<!ELEMENT url (#PCDATA)>
<!ELEMENT data (#PCDATA)>
```

The **Sample\_In.dtd** file defines the following elements:

- **Method**: Defines whether the file is for a GET or POST command.
- **URL**: Defines the address of the target HTTP server.
- **Data**: Stores the data string(s) used in the POST command. You can use a single input string in this case.

If your input comes with a name-and-value pair (for example, user name and password fields), you can use '|' as a delimiter between pairs of data and use '^' as a subdelimiter. For example, if the user name field is **myname**, and the password field is **mypass**, then the data element is:

```
username^myuser|password^mypass
```

You can use any number of pairs in this case. When the HTTP(S) eWay sends out the POST request, the URL becomes:

```
url?username=myuser&password=mypass
```

Where **url** is the URL element in the input file.

# 5.4 Building the Sample Project

This section explains how to implement the HTTP(S) eWay using the eGate Project sample included on your installation CD-ROM. The sample is named HTTP\_Client\_Project\_JCE. It allows you to observe an end-to-end data-exchange scenario involving eGate and the HTTP(S) eWay.

This section also explains how to implement this sample Project, including the HTTP(S) eWay. You can also use the procedures given in this chapter to create your own Projects based on the sample provided.

#### To import the sample Project

- 1 From the eGate Enterprise Designer, right-click the desired Repository in the **Project Explorer**.
- 2 From the pop-up menu, choose **Import Project**.
  - The **Select File to Import** dialog box appears.
- 3 Browse to the directory where you downloaded the sample .**zip** file while you were installing the eWay. For details on how to download this file, see the *eGate Integrator Installation Guide*.

**Note:** The .zip file you first locate may contain more than one Project and/or additional files. If this is the case, you must unzip this file first, find the desired Project file, then import the Project file.

You are looking for the container file **HTTPS\_eWay\_Sample.zip**. The file name of the sample file is **HTTPS\_Sample\_Project\_JCE.zip**.

4 From the **File Destination** dialog box, select **Import to a New Project** and enter the following name for the Project:

#### HTTP\_Client\_Project\_JCE

The Enterprise Designer imports the selected Project, and its name appears in the **Project Explorer**.

5 Before opening the new Project, click **Save All** then refresh the Enterprise Designer.

Important: An imported Project does not contain an environment or a deployment profile. After importing a Project, you must use the Enterprise Designer to create these functions for the Project. See "Creating the Project's Environment" on page 100 and "Deploying a Project" on page 102. For additional information, see the eGate Integrator User's Guide and SeeBeyond ICAN Suite Deployment Guide.

You must *check out* the major eGate components before you can change them. For details, see the *eGate Tutorial*.

## 5.4.1 Creating a New Project

To create and name a new Project in the eGate Enterprise Designer

- 1 Start the Enterprise Designer.
- 2 Select the Enterprise Explorer's **Project Explorer** tab, to show the **Project Explorer** pane (left pane).
- 3 Select the **Repository** icon on the Project Explorer tree.
- 4 Right-click the Repository and select **New** then **Project** on the pop-up menus. A new Project appears on the **Project Explorer** tree, named **Project1**.
- 5 Double-click on the Project name and rename the Project, for this sample, HTTP\_Client\_Project\_JCE.

# 5.4.2 Creating a Connectivity Map

A Connectivity Map provides a canvas for assembling and setting properties for a Project's components.

#### To create a Connectivity Map

- 1 In the eGate Enterprise Designer's **Project Explorer** pane, right-click the new Project's name and select **New** then **Connectivity Map** on the pop-up menus.
- The new Connectivity Map appears and adds a node for the Connectivity Map under the Project on the **Project Explorer** tree labeled **CMap1**.
- 3 Name the new Project HTTP\_CLIENT\_JCE\_CM.

The icons in the toolbar represent the components used to populate the Connectivity Map workspace. When linked together, these components define the Connectivity Map for your Project.

# **5.4.3 Selecting External Applications**

When creating a Connectivity Map, you must associate the inbound and outbound Collaborations with an External Application. For example, to establish a connection to HTTP(S), you must first select HTTP(S) as the external application to use in your Connectivity Map.

#### To select external applications

- 1 Click the **External Application** icon on the Connectivity Map toolbar.
- 2 Select the external applications necessary for your Project. For this sample, select the File and HTTP(S) external applications. Icons representing these external applications are then added to the Connectivity Map toolbar.

### 5.4.4 Populating the Connectivity Map

Add the Project components to the Connectivity Map by dragging the icons from the toolbar to the canvas. This operation creates the components for you.

For this sample Project, drag and drop the following components onto the Connectivity Map canvas.

- Two File eWays/external applications
- One Service (rename to HttpJCEService)
- HTTP(S) eWay client/external application

Figure 34 shows the components on the Connectivity Map.

Figure 34 Connectivity Map With Components: HTTP\_Client\_Project\_JCE

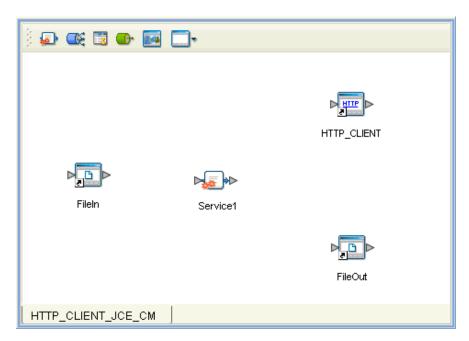

Rename **Service1** to **HttpJCEService**. Name the other components as shown in the previous figure. Be sure to save the new Connectivity Map before you proceed. You can click **Save** on the Enterprise Designer toolbar for this purpose.

# 5.4.5 Using OTDs

An OTD contains a set of rules that define an object, which encodes data as it travels through eGate. OTDs are used as the basis for creating Collaboration Definitions for a Project. The HTTP(S) eWay provides HTTP(S) OTD for this purpose. See **Chapter 6** for complete information on how to use this OTD.

#### **User-defined OTD**

You can use the OTD wizard to create an eGate User-defined OTD. See the *eGate Integrator User's Guide* for a complete explanation of how to create a User-defined OTD.

# Creating OTDs Using the OTD Wizard

You must create a Data Type Definition (DTD) OTD as an input file for the HTTP(S) eWay sample Project. You create OTDs by using the OTD Wizard.

#### To create a new DTD using the OTD Wizard

1 In the Enterprise Explorer, right-click HTTP\_Client\_Project\_JCE and select New > Object Type Definition from the shortcut menu.

The OTD Wizard Selection window appears. See Figure 35 on page 77.

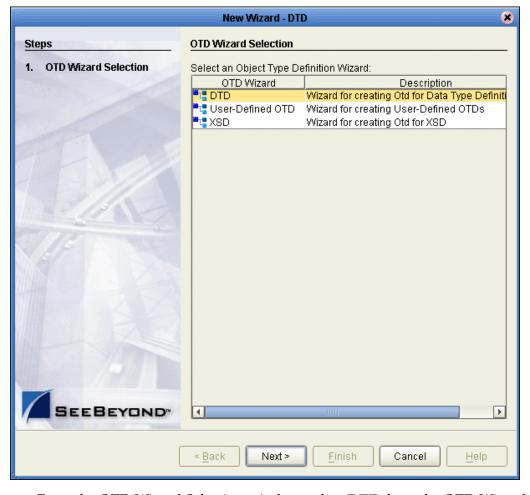

Figure 35 OTD Wizard Selection

- 2 From the OTD Wizard Selection window, select DTD from the OTD Wizard column. Click Next.
- 3 From the Include DTDs to Selected List window, browse to the **Sample\_In.dtd** located in the sample folder. Click **Select**.
- 4 The Sample\_In.dtd file appears in the List of Selected DTDs pane. See Figure 36 on page 78.

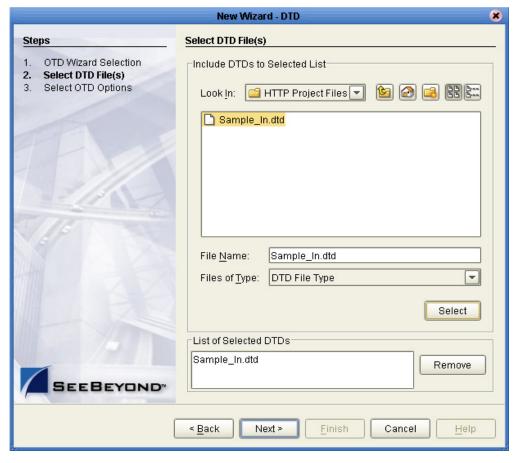

Figure 36 Include DTDs to Selected List

- 5 Click Next.
- 6 From the Select Document Elements window, select **Sample\_In\_with\_top\_website** and click **Finish**.

A Message dialog box appears if the OTD is successfully created. The OTD appears in the Enterprise Explorer tree as the OTD icon **Sample\_In\_with\_top\_website**.

# 5.4.6 Creating a Java Collaboration Definition

The next step in the sample Project is to create the Java Collaboration Definition. These components contain rules that define the processing and transport of data as it travels between eGate components.

You create Java Collaboration Definitions to assign to the Collaborations in your Project. This operation enables eGate to recognize the source and destination data relationships in your Project.

You must use the Java Collaboration Definition wizard to create a Java Collaboration Definition. After a Collaboration Definition is created, you can use the Java Collaboration Editor to create the Business Rules logic of the Collaboration.

**Note:** See the **eGate Integrator User's Guide** for complete information on editing Collaborations.

The logic of the Java Collaboration is shown in Figure 37.

Figure 37 Logic of the Java Collaboration

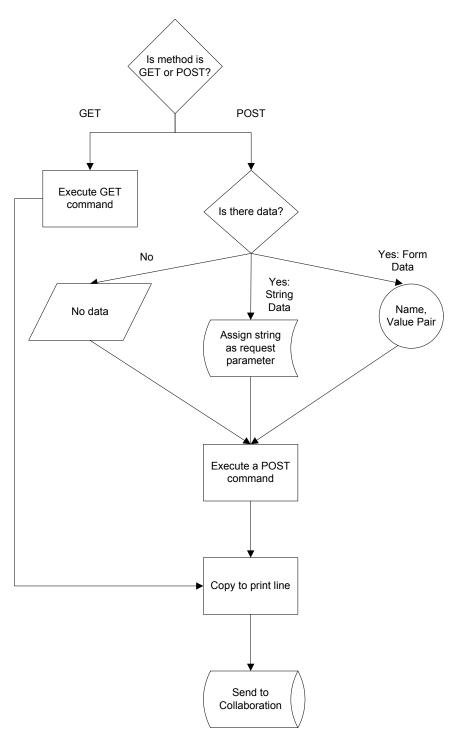

#### To create the Java Collaboration Definition

- 1 From the Project Explorer, right-click HTTP\_Client\_Project\_JCE and select New > Java Collaboration Definition from the shortcut menu. The Java Collaboration Definition Wizard appears.
- 2 Enter a Collaboration Definition name, for this sample HTTP\_JCERule. Click Existing Web Service and click Next.
- 3 For Step 2 of the Wizard, double-click **SeeBeyond** > **eWays** > **FileClient** > **receive**. The File Name field now displays **receive**. Click **Next**.
- 4 For Step 3 of the Wizard, from the Select OTDs selection window, double-click **SeeBeyond** > **eWays** > **HTTP**, and select **HTTPClient**. The **HTTPClient** OTD is added to the Selected OTDs field. See Figure 38.

Figure 38 Java Collaboration Definition Wizard: Select OTDs

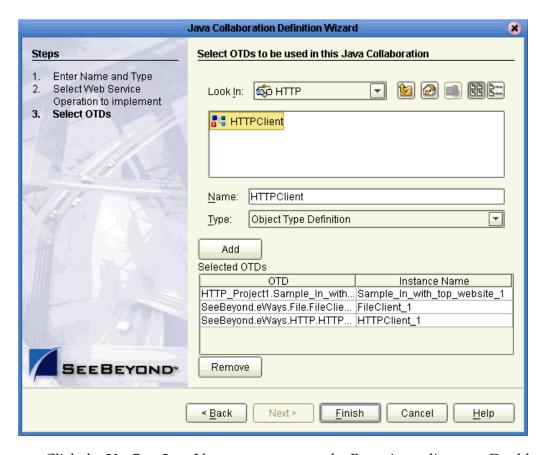

5 Click the Up One Level button to return to the Repository directory. Double-click SeeBeyond > eWays > FileClient > receive. The FileClient\_1 OTD is added to the Selected OTDs field, as in Figure 38.

- 6 Click the Up One Level button to return to the Repository directory. Double-click HTTP\_Client\_Project\_JCE > Sample\_In\_with\_top\_website\_1. The Sample\_In\_with\_top\_website\_1 OTD is added to the Selected OTDs field, as in Figure 38.
- 7 Click Finish.

The Java Collaboration Editor with the new **HTTP\_JCERule** Collaboration Definition appears. See **Figure 39 on page 82**.

# 5.4.7 Creating Business Rules Within a Collaboration Definition

You can customize Java Collaboration Definitions by mapping Business Rules using the Java Collaboration Editor window in the Enterprise Designer. By clicking and dragging, you map items in the Transformation Designer areas with other desired items via their icons.

#### Using the Java Collaboration Editor

This section explains generally how to create the Business Rules used in the sample Project.

The Java Collaboration Editor window displays in the Enterprise Designer after you create a new Java Collaboration Definition. You can also open this Editor by right-clicking on the name of the desired Collaboration Definition in the **Project Explorer** and choosing **Open** from the pop-up menu.

See the *eGate Integrator User's Guide* for complete information on how to use the Java Collaboration Editor. To complete a Collaboration Definition, you can use the Java Collaboration Editor to create Business Rules.

**Note:** If you need additional information on creating the GET and POST operations within these Business Rules, see "Additional Information" on page 90.

#### To create Business Rules within HTTP JCERule

- 1 From the **Project Explorer** tree, double-click the **HTTP\_JCERule** Collaboration Definition.
  - The Java Collaboration Editor displays **HTTP\_JCERule**.
- 2 In both panes of the **Transformation Designer**, double-click and expand all the OTD nodes. Also, expand all the nodes in the **Business Rules** pane.
- 3 There are nine Business Rules under the **receive()** method in the **Business Rules** pane.

- 4 For the first Business Rule, click the **rule** icon in the Business Rules toolbar to create a **rule** in the **Business Rules** pane.
- 5 Right-click **Sample\_In\_with\_top\_website\_1** in the left pane of the Transformation Designer and choose **Select a method to call** from the pop-up menu.
  - A selection box appears with a list of methods.
- 6 Choose the **unmarshalFromString** method.
  - A Method box for this method appears in the middle pane.
- 7 Drag and drop the **text** node under **receive** to **in(String)** in the Method box. See Figure 39.

Figure 39 HTTP\_JCERule Collaboration Definition: First Business Rule

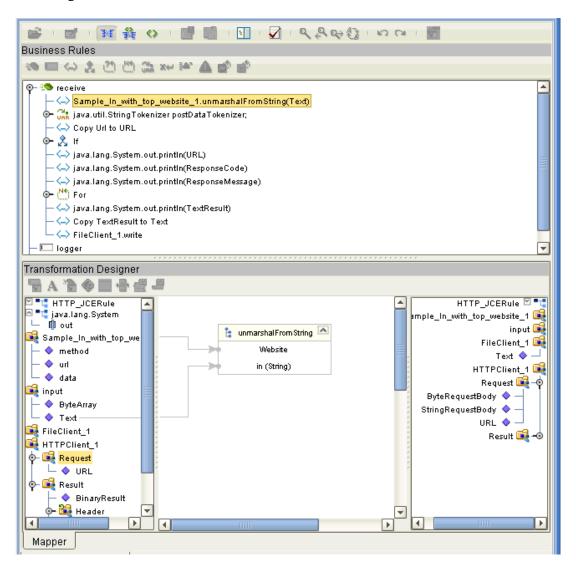

8 Click **Save** on the Enterprise Designer toolbar to save your changes.

**Note:** Saving your Java Collaboration Definition automatically validates it. You can ignore any error messages until you are finished with the Collaboration.

- 9 For the second Business Rule, click **local variable** on the Business Rules toolbar to add a new rule in the Business Rules pane.
- 10 In the Create a Variable window, type in **postDataTokenizer** as the Variable Name.
- 11 Under **Type**, click **Class** and click the ... button. Scroll down and select the **StringTokenizer** class name. In the Create a Variable window, click **OK**.
  - A **postDataTokenizer** icon appears at the bottom of the left pane. See Figure 40.

Figure 40 HTTP\_JCERule Collaboration Definition: Second Business Rule

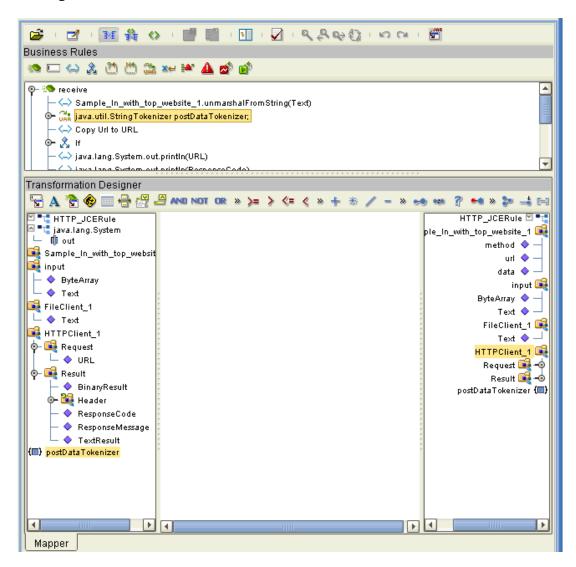

- 12 Click **Save** to save your changes.
- For the third Business Rule, expand **Sample\_In\_with\_top\_website\_1** node in the right pane of the Transformation Designer. Drag and drop the **Url** node from the left pane to **HTTPClient\_1.Request.URL** in the right.

14 This step creates a Business Rule named **Copy Url to URL**, which copies text to the desired URL. See **Figure 41 on page 84**.

Figure 41 HTTP\_JCERule Collaboration Definition: Third Business Rule

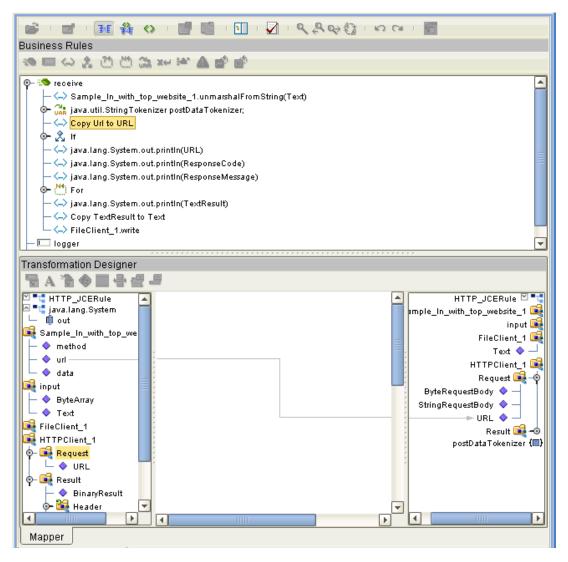

- 15 Click **Save** to save your changes.
- 16 Click the **If rule** icon in the **Business Rules** pane to create an **If rule**. This **rule** contains three additional Business Rules
- 17 For the fourth Business Rule, create a **rule** under the **if rule**.
- 18 Under **java.lang.System** in the left pane, create a **printIn** method under the **out** node, in the same way as you did previously.
- 19 Drag the **URL** method under **HTTPClient\_1.Request** to **x(String)** in the Method box. See **Figure 42 on page 85**.

👺 · 🖪 · 🍱 👯 🔷 · 📳 📳 · 🚹 · 🚫 · 성상상() · xx ta · 📓 Business Rules \*\* □ ⇔ & ご ご ご は xxx ※\* ▲ ☆ ☆ 🎨 🧐 receive Sample\_In\_with\_top\_website\_1.unmarshalFromString(Text) ← Copy Url to URL java.lang.System.out.println(URL) - 🛶 java.lang.System.out.println(ResponseCode) java.lang.System.out.println(ResponseMessage) java.lang.System.out.println(TextResult) Copy TextResult to Text - ሩ FileClient\_1.write · 🔲 logger Transformation Designer 등 A 省 🗣 🔤 🖴 🕝 THE HTTP\_JCERule HTTP\_JCERule 🗹 📆 🗗 📆 java.lang.System mple\_In\_with\_top\_website\_1 📑 └ 🗓 out-🧯 println 🔼 input 🎉 🚅 Sample\_In\_with\_top\_we FileClient 1 Print Stream — 🧇 method Text 🔷 lıu 🧇 x (String) HTTPClient\_1 data Request 🛶 <page-header> input ByteRequestBody 🔷 -ByteArray StringRequestBody 🔷 — 🔷 Text URL 🔷 -<page-header> FileClient\_1 Result 🕞 🗝 耳 HTTPClient\_1 postDataTokenizer (🗐) 🗣 📑 Request

Figure 42 HTTP\_JCERule Collaboration Definition: Fourth Business Rule

└─ ♦ URL ∮- 🙀 Result

Mapper

- 21 For the fifth Business Rule, create another rule under the **If rule**.
- 22 Create a **java.Lang.system** method. Choose this method from the **Static** method list, type **System.out**, and choose **printIn(stringx)**.
- By clicking the **Literals** icon in the Transformation Designer toolbar, create three **Literals** from **java.lang.System.out** in the left pane and connect them to an **STCTypeConverter.toString** method, as shown in **Figure 44 on page 87**.
- 24 Drag HTTPClient\_1.Result.Header.ResponseCode to arg1(double), as shown in Figure 44 on page 87.
- 25 Create a **printIn** method, in the same way as you did previously, from the first Literal (see **Figure 44 on page 87**) and connect the two via **PrintStream**.
- 26 Drag result(String) under STCTypeConverter.toString to x(String) under printIn, as shown in Figure 44 on page 87.

Figure 43 HTTP\_JCERule Collaboration Definition: Fifth Business Rule

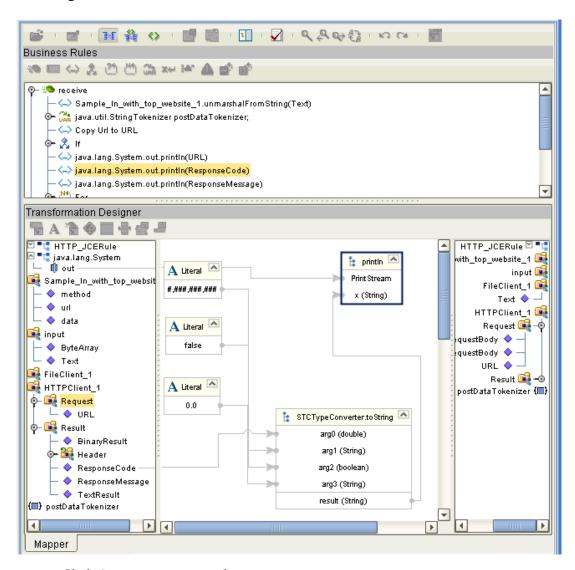

- 28 For the fifth Business Rule, create another rule under the If rule.
- 29 Create a **printIn** method, in the same way as you did previously, under **java.lang.System.out** in the left pane.
- 30 Drag ResponseMessage under HTTPClient\_1.Result.Header to x(String) under printIn. See Figure 44.

Figure 44 HTTP\_JCERule Collaboration Definition: Sixth Business Rule

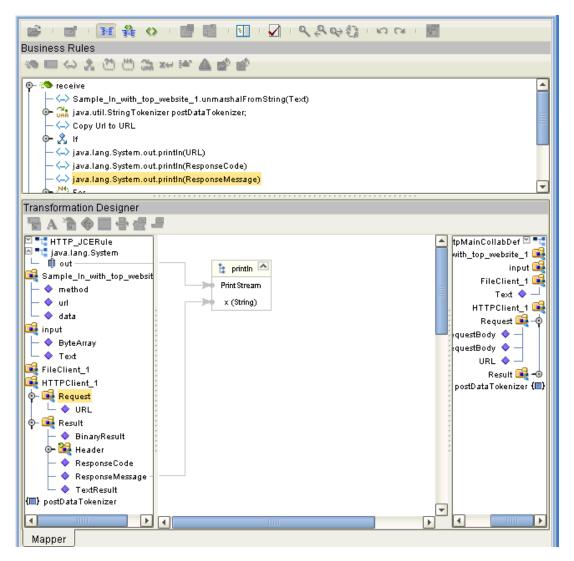

- 32 Click the **For rule** icon in the **Business Rules** pane to create a **For rule**. This **rule** contains three additional Business Rules
- 33 For the seventh Business Rule, create another rule under the For rule.
- 34 Under this **rule**, create a **printIn** method, in the same way as you did previously, under **java.lang.System.out** in the left pane.
- 35 Drag the **TextResult** node under **HTTPClient\_1.Result.Header** to **x(String)** under **printIn**, as shown in Figure 45.

Figure 45 HTTP\_JCERule Collaboration Definition: Seventh Business Rule

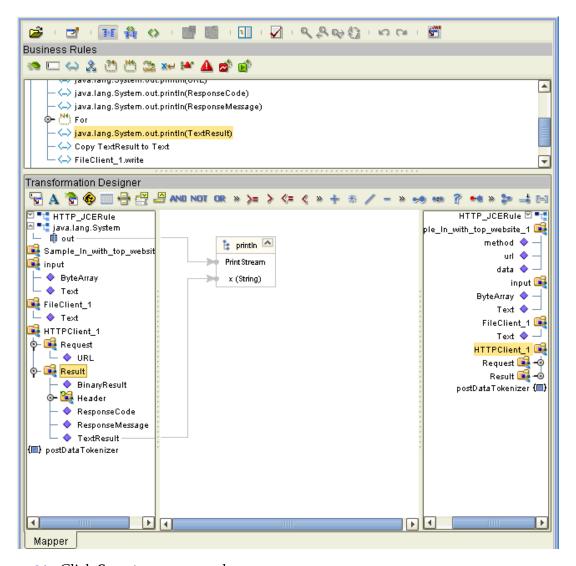

- 37 For the eighth Business Rule, create another rule under the For rule.
- 38 Drag the **TextResult** node under **HTTPClient\_1.Result.Header** in the left pane to the **Text** node under **FileClient\_1** in the right pane. See Figure 46.

Figure 46 HTTP\_JCERule Collaboration Definition: Eighth Business Rule

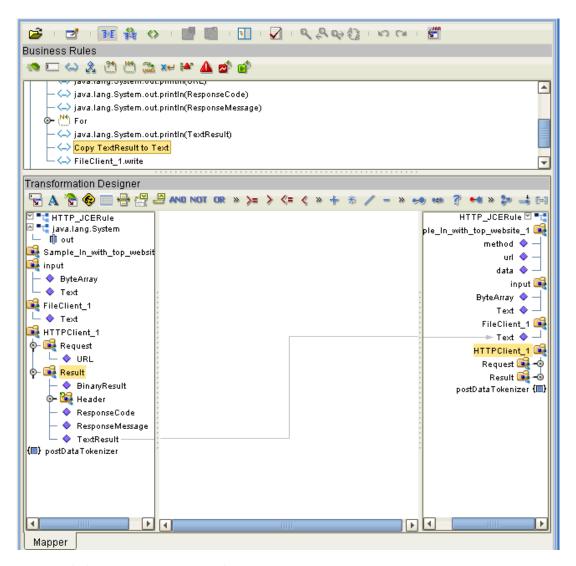

- 40 For the ninth Business Rule, create another **rule** under the **For rule**.
- In the left pane, create a **write** method, in the same way as you did previously, for the **FileClient\_1** node. See Figure 47.

Figure 47 HTTP\_JCERule Collaboration Definition: Ninth Business Rule

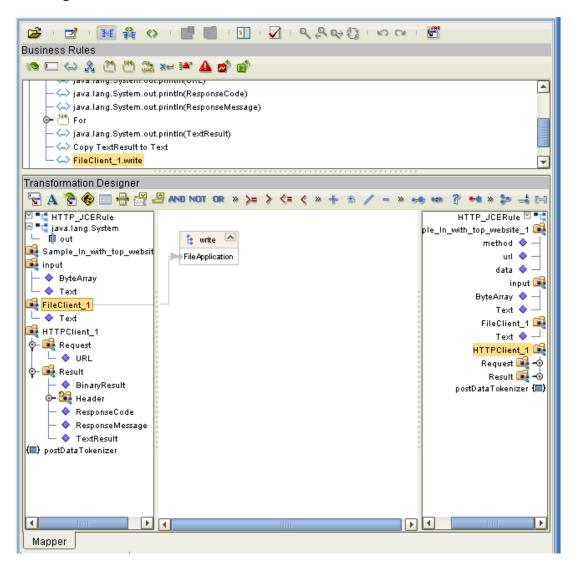

42 Click **Save** to save your new Java Collaboration Definition. If the validation shows any errors, use the exception information in the Validation pane to troubleshoot the errors.

#### **Additional Information**

This section covers steps 16 through 42 in the previous procedure in greater detail, with special attention given to setting up the GET and POST operations. If you feel you need more detail in building the sample Project, you can continue with this section. If not, you can skip to "Defining the Collaboration" on page 99.

#### To perform an HTTP GET request

- 1 Click **if-then** on the Business Rules toolbar to add a new **If** rule in the Business Rules pane. Click the **If** node.
- 2 For the condition node under **If**, click the **Create Literal** icon on the Transformation Designer toolbar. For **Type**, **s**elect **String** and for **Value**, type **GET**. Click **OK**. The Literal box appears with GET in the Transformation Designer pane.
- 3 Right-click the **Method** node in the left pane (**Sample\_In\_1.Method**), and select **equalsIgnoreCase** from the Method box. Assign the argument by dragging **GET** under Literal to **another(String)** under equalsIgnoreCase. See Figure 48.

Figure 48 HTTP\_JCERule: Java Collaboration Editor: Creating Business Rules I

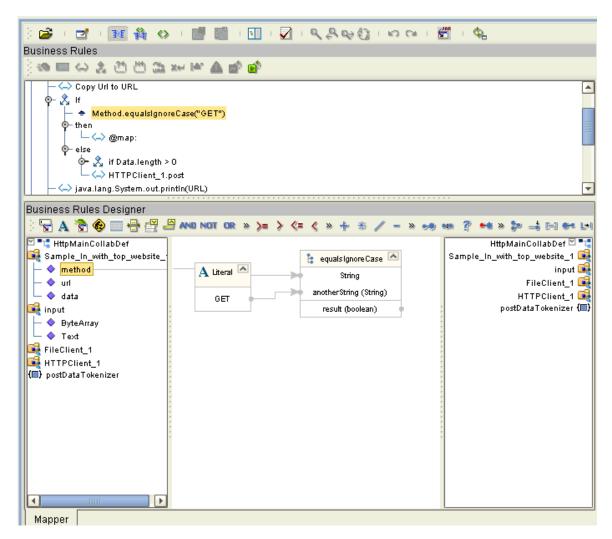

- 4 Expand the **if Method.equalsIgnoreCase(GET)** node and click **then**. Click **rule** in the Business Rules toolbar to add a new rule under **then**.
- 5 Right-click the **HTTPClient\_1** node on the left pane. Select **get()** from the Method box.

The next steps in creating the **HTTP\_JCERule** Collaboration Business Rules are to execute an HTTP POST request to the specified URL. In the **HTTP\_ClientSample** Project, the POST operation does the following actions:

- If there is no input data specified to POST, then you simple execute a POST command.
- If the input data contains a string for POST, you must assign the string as a request parameter and execute a POST command.
- If the input data is form data, you must parse the input data and assign each parameter a name and a value. Then, you execute a POST command.

In this sample Project, the input data is form data. You must parse the input data and assign each parameter a name and a value, and then execute a POST command. These steps are discussed in "To perform an HTTP POST request" on page 92.

This sample Project uses a form input. See "Sample Project Input and Output Data" on page 72 for a discussion of the sample's input data.

#### To perform an HTTP POST request

- 1 Click **else** and click **rule** in the Business Rules toolbar to add a new rule under **else**. Click the **If** node to add a condition for the **If** statement.
- 2 Right-click the Data node in the left pane (Sample\_In\_1.Data) and select the length() method from the Method box. Click the Create Literal icon on the Transformation Designer toolbar. For Type, select int and for Value, type 0. Click OK. The Literal box appears with 0 in the Transformation Designer pane.
- 3 Under the Transformation Designer toolbar drag and drop the **greater\_than** method to the center method pane. Drag **result(int)** under **length** to **number1** (num) under **greater\_than**. Drag 0 under **Literal** to **number2** (num).
- 4 Click then and click rule in the Business Rules toolbar to add a new rule. Click Import New Constructor in the Transformation Designer toolbar. The Import New Constructor window appears. Under All Classes, select StringTokenizer. Under Constructors, select java.util.StringTokenizer(java.lang.String str,java.lang.String delim). Click OK.

In the left pane, drag and drop **Data** (**Sample\_In\_1.Data**) to (**str**). Click **Create Literal** in the Transformation Designer toolbar, and select **Type String** and for **Value**, type |. Drag this literal | to the second argument, **delim(String)**, under java.util.StringTokenizer. Drag **result** to **postDataTokenizer** in the right pane. See Figure 49.

Figure 49 HTTP\_JCERule: Java Collaboration Editor: Creating Business Rules 2

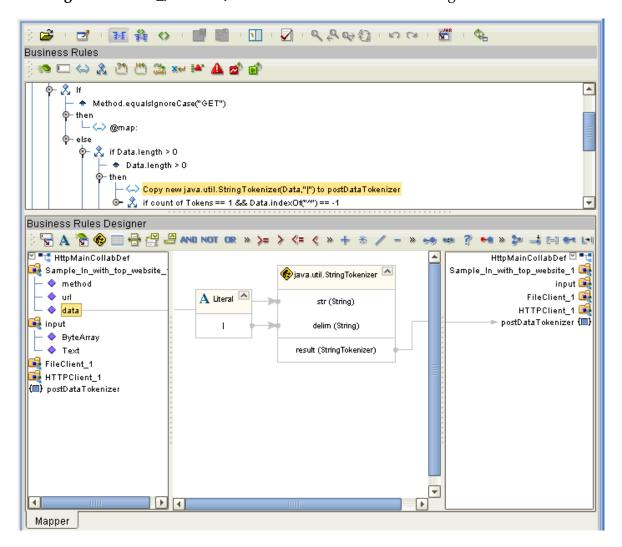

- 6 Click **if-then** on the Business Rules toolbar to add a new **If** rule in the Business Rules pane. Click the **If** node.
- 7 To set the If node, click Import Java Method in the Transformation Designer toolbar. The Import New Constructor window appears. Under All Methods, select countTokens. Click OK.
- 8 Drag the postDataTokenizer node in the left pane to the StringTokenizer argument under countTokens. In the Transformation Designer toolbar, drag and drop == (equal) to the middle rule pane. Click Create Literal in the Transformation Designer toolbar, and select Type int and for Value, type 1. Drag and drop the result of countTokens to the first argument, number1 (num), of equal, and drag the literal 1 to the second argument, number2 (num), of equal.
- 9 From the If node, right-click Data (Sample\_In\_1.Data) and select indexOf(java.lang.String str). Click Create Literal in the Transformation Designer toolbar, and select Type String and for Value, type ^. Drag and drop the literal ^ to str (String) of the indexOf method. Drag and drop == (equal) to the middle rule pane.
- 10 Click **Create Literal** in the Transformation Designer toolbar, and select **Type int** and for **Value**, type **-1**. Drag the **result** of **indexOf** to the first argument, **number1** (**num**), of **equal**, and drag literal **-1** to the second argument, **number2**, of **equal**.

11 From the **If** node, drag and drop **AND** in the Transformation Designer toolbar to the middle rule pane. Drag and drop the **result** of the first **equal** to the first argument, **boolean1**, of **AND**. Drag and drop the **result** of the second **equal** to the second argument, **boolean1**, of **AND**. See Figure 50.

Figure 50 HTTP\_JCERule: Java Collaboration Editor: Creating Business Rules 3

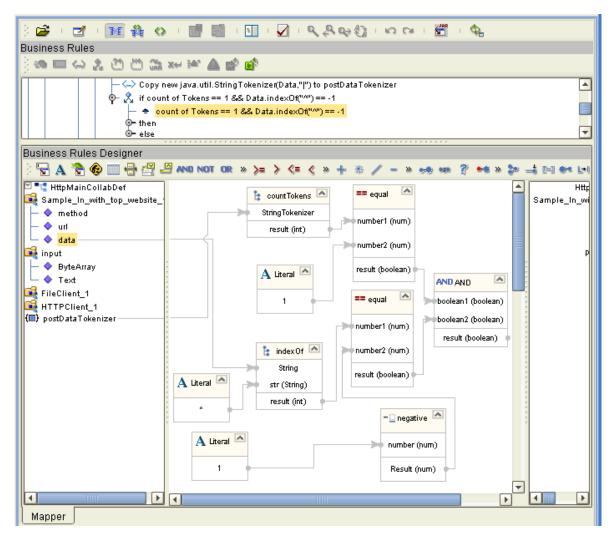

- 12 Click **else** and click **while** in the Business Rules toolbar. Click **while** again to set its condition.
- Right-click the **postDataTokenizer** node in the left pane and select the **hasMoreElements()** method.
- 14 Expand the **while** icon and click **rule**.
- 15 Click **local variable** in the Business Rules toolbar. In the dialog box, for Variable Name, type **nameValuePair**. Under **Type**, click **Class** and click on the ellipsis (...) button. Select the class **String** and click **OK**. Click **OK** again.
- 16 Right-click **postDataTokenizer** node in the left pane and select the **nextElement()** method.

- 17 Click **Import Java Method** in the Transformation Designer toolbar. The **Import Java Method** window appears. Under **All Classes**, select **Object**. Under **Methods**, select **toString()**. Click **OK**.
- Drag and drop the **result** of **nextElement** to the inbound **Object** under **toString**. Drag and drop the result of **toString** to the **nameValuePair** node in the right pane.
- 19 Click **local variable** in the Business Rules toolbar. In the dialog box, for Variable Name, type **name**. Under **Type**, click **Class** and click on the ellipsis (...) button. Select the class **String** and click **OK**. Click **OK** again. For the class name, select **String** and click **OK**.
- 20 Right-click nameValuePair node in the left pane and select substring(int beginIndex, int endIndex). Click Create Literal in the Transformation Designer toolbar, and select Type int and for Value, type 0. Drag and drop literal 0 to beginIndex (int) under substring.
- 21 Right-click nameValuePair and select indexOf(java.lang.String (str). Click Create Literal in the Transformation Designer toolbar, and select Type String and for Value, type ^.

22 Drag and drop literal ^ to str (String) under indexOf. Drag and drop the result of indexOf to endIndex (int) under substring. Drag and drop the result of the substring method to the name node in the right pane. See Figure 51.

Figure 51 HTTP\_JCERule: Java Collaboration Editor: Creating Business Rules 4

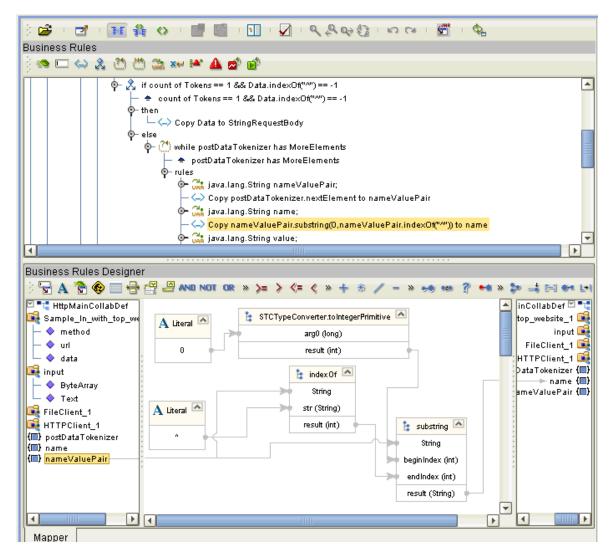

- 23 Click local variable in the Business Rules toolbar. In the dialog box, for Variable Name, type value. Under Type, click Class and click on the ellipsis (...) button. Select class name String and click OK. Click OK again.
- 24 Right-click the nameValuePair node in the left pane and select substring(int beginIndex, int endIndex). Right-click the nameValuePair node again and select indexOf(java.lang.String str).
- 25 Click **Create Literal** in the Transformation Designer toolbar, and select **Type String** and for **Value**, type ^. Drag and drop literal ^ to **String** under **indexOf**.
- 26 Drag and drop + (addition) in the Transformation Designer toolbar to the middle rule section. Drag and drop the result of **indexOf** to **number1 (num)** under **addition**.

- 27 Click **Create Literal** in the Transformation Designer toolbar, and select **Type int** and for **Value**, type **1**.
- 28 Drag and drop **literal 1** to **arg1** of addition method. Drag and drop the **result** of **addition** to **arg0** of **substring**.
- 29 Right-click the nameValuePair node in the left pane and select length(). Drag and drop the result of length to arg1 of the substring. Drag and drop the result of the substring to value node in the right pane. See Figure 52.

Figure 52 HTTP\_JCERule: Java Collaboration Editor: Creating Business Rules 5

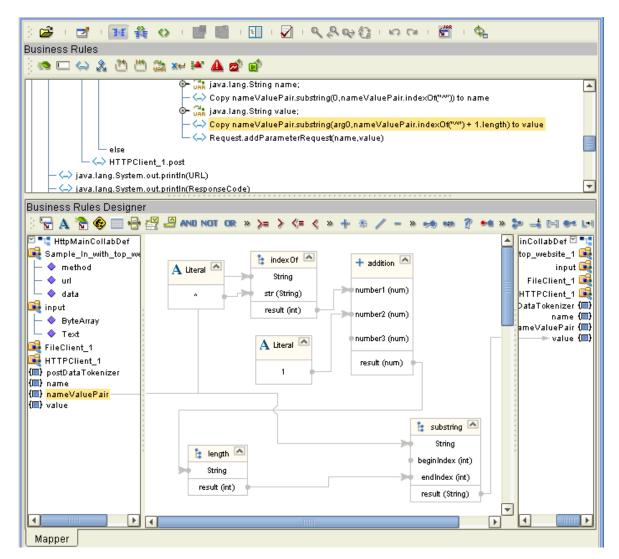

30 Right-click the Request node under HTTPClient\_1 in the left pane and select addParameterRequest from the Method box. Drag and drop name in the left pane to arg0 (String) under addParameterRequest. Drag and drop value in the left pane to arg1 (String) under addParameterRequest.

#### To run the POST method

- 1 Collapse the **if Data.length > 0** node by clicking the circle on the left of the node.
- 2 Click rule in the Business Rules toolbar to add a new rule under the If statement. Right-click the HTTPClient\_1 node in the left pane. Select post() from the Method box
- 3 Click **Save** to save your new Java Collaboration Definition. If the validation shows any errors, use the exception information in the Validation pane to troubleshoot the errors.

# 5.4.8 Defining the Collaboration

After you have finished with the Collaboration Definition, you need to define the Collaboration in the Connectivity Map.

To do this operation, you can drag and drop the **Collaboration Definition** icon from the **Project Explorer** tree onto its corresponding **Service** component in the Connectivity Map. If the Collaboration is successfully associated, the "gears" icon changes from red to green.

*Note:* You can also drag the desired Collaboration Definition onto the Connectivity Map by itself and create a Collaboration without first creating the Service component.

# 5.4.9 Binding OTDs in Collaborations

After you have set up the Collaboration, you need to bind, that is, associate the appropriate OTDs with their corresponding eGate components.

# Using the Collaboration Binding Window

Use the eGate Enterprise Designer's Collaboration Binding window to associate OTDs and their corresponding eWay, Topic, or Queue components.

#### To bind the OTDs in Collaboration

- 1 From the Connectivity Map, double-click **HttpJCEService** to open the Collaboration Binding window.
- 2 Locate the FileClient input OTD in the Source pane on the HttpJCEService window.
- 3 Click the **FileClient input** OTD and with the left mouse button depressed, drag it onto the Connectivity Map canvas and drop it onto the **FileIn** external application.
- 4 Following this same procedure, drag and drop the HTTPClient\_1 OTD onto the HTTP\_CLIENT external application.
- 5 Following this same procedure, drag and drop the **FileClient\_1** OTD onto the **FileOut** external application.

The **Sample\_In\_with\_top\_website\_1** OTD does not need to be bound to any other component.

The Collaboration binding appears with the components bound to the appropriate OTDs. If the binding is done correctly, the lines leading out from each OTD definition in the **HttpJCEService Rules** window line up with each associated component. See Figure 53.

Figure 53 Connectivity Map: Binding the Collaboration

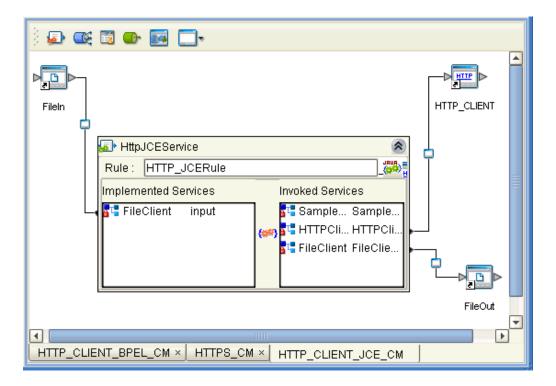

**Note:** For more information about assigning Collaboration Definitions and Collaboration Binding, see the **eGate Integrator User's Guide**.

- 6 Click the **Close** button in the upper right corner of the Collaboration Binding window, to close the window.
- 7 To save all of your bindings, click **Save** on the Enterprise Designer toolbar.

# 5.4.10 Creating the Project's Environment

This section provides general procedures for creating an Environment for your Project. For a complete explanation, see the *eGate Tutorial*.

#### To create an Environment

- 1 From the Enterprise Designer, click the **Environment Explorer** tab on the Enterprise Explorer.
- 2 Under the current **Repository** icon in the **Environment Explorer**, create a new environment for your Project and name it as desired.
- 3 In the **Environment Explorer**, right-click the **Environment** icon and select the desired external systems from the pop-up menu. Include external systems for the

- HTTP(S) eWay (**HTTP Server External System**) and the File eWays. Give them the same names as the corresponding external applications on the Connectivity Map.
- 4 Use the same pop-up menu to create a Logical Host for your Project, and name it as desired.
- 5 Click **Save** and return to the **Project Explorer** tab.

# 5.4.11 Setting eWay Properties

You must set the eWay properties for your specific system and for the current Project, using the eGate Enterprise Designer. For directions on accessing and using the eWay **Properties** sheet, as well as a complete explanation of the HTTP(S) eWay properties, see **Chapter 3**.

#### To set properties for the File eWays

- 1 From the **Project Explorer**, open the **CMap1** Connectivity Map for the sample Project.
- 2 To change the default properties for the inbound File eWay, click the **FileIn** external system's eWay icon. For this eWay, select the **Inbound** properties.
  - The eWay **Properties** sheet appears. This eWay can use the current default properties settings for the sample Project. However, if you are using different file names and/or folders than the defaults, you must enter the names of the files/folders you are using.

**Note:** Even if you do not change the eWay's properties, you must open each **Properties** sheet for every eWay and click **OK** to activate the eWay.

- 3 Click **OK** to save the settings and close the eWay **Properties** sheet.
- 4 To change the default properties for the outbound File eWay, click the **FileOut** external system's eWay icon. For this eWay, select the **Outbound** properties.
  - Use your file and folder names if they differ from the defaults. For all other properties, you can use the defaults.
  - For this project, use the output file name **output%d.html**.
- 5 Click **OK** to close the window and save.

#### To set properties for the HTTP(S) eWay

- 1 To begin changing the default properties for the HTTP(S) eWay, click the HTTP\_CLIENT external system's eWay icon on the Connectivity Map.
  - The eWay **Properties** sheet appears.
- 2 From the upper left pane of the eWay **Properties** sheet, select the **properties** folder, then the desired subfolders.
  - The properties settings appear in the **Properties** pane on the left.
- 3 Use the default settings for all properties. Click **OK** to close the window and save.
- 4 From the Enterprise Designer, click the **Environment Explorer** tab.

- 5 In the Environment Explorer, right-click the new Environment you created for your project, and select New HTTP External System. Give this system the same name as you gave the corresponding external application (HTTP\_CLIENT) created on the Connectivity Map in the Project Explorer.
  - You can skip this step if you have already done this operation.
- 6 In the left pane, right-click the **HTTP\_CLIENT** external system icon and select **Properties** from the pop-up menu.
  - The eWay **Properties** sheet appears. You can use this window to set additional properties settings, in the same way as you did for the **Project Explorer** properties. For this Project you can use the defaults.
- 7 Click **OK** to close the window and save.

#### **Project deployment**

For information on how to deploy your Project, see the next section.

# 5.5 Deploying a Project

This section provides general procedures for Project deployment.

## 5.5.1 **Before Activating a Project**

If you have enabled the eWay's SSL feature, you must be sure that your Logical Hosts' Java Software Development Kit (SDK) versions match. See "Verify hostname" on page 21 for details.

### 5.5.2 **Basic Steps**

For a complete explanation of how to deploy and run an eGate Project, see the *eGate Tutorial*.

#### To deploy the Project

- From the Project Explorer, select the current Project and right-click, choosing New
   Deployment Profile from the pop-up menus.
- 2 From the **Create a Deployment Profile** dialog box, enter the name of the current Project and select the Environment you created for this Project.
- 3 Click OK.

The Deployment Profile canvas appears as follows:

- The Project's external applications and Services show up as icons on the left side of the canvas.
- The external systems and Logical Host you created under "Creating the Project's Environment" on page 100 show up as windows on the right side of the canvas.

- 4 Set up your Deployment Profile by dragging the icons on the left into the corresponding windows on the right.
- 5 Click Save All then Activate.

When the Project has been activated, a pop-up message window appears stating the activation was successful.

For additional information, see the *eGate Integrator User's Guide* and *SeeBeyond ICAN Suite Deployment Guide*.

#### To run the Project

For instructions on how to run a Project, see the *eGate Tutorial*.

# 5.5.3 Alerting and Logging

eGate provides an alerting and logging feature. This allows monitoring of messages and captures any adverse messages in order of severity based on configured severity level and higher. To enable Logging, please see the *eGate Integrator User's Guide*.

**Note:** The alerts/status notifications for the HTTP(S) eWay in client mode are currently limited to Started, Running, Stopping, and Stopped.

# **Understanding the HTTP eWay OTD**

This chapter provides an overview of OTDs and describes the HTTP(S) Object Type Definition (OTD) structure.

#### **Chapter Topics**

- Overview of eWay OTDs on page 104
- HTTP OTD on page 105

# 6.1 Overview of eWay OTDs

An OTD contains a set of rules that define an object. The object encodes data as it travels through eGate. OTDs are used as the basis for creating Java Collaboration Definitions for a Project.

Each OTD acts as a template with a unique set of eWay features. The HTTP(S) eWay OTD template is not customizable and cannot be edited.

The basic parts of an OTD are:

- **Element**: This is the highest level in the OTD tree. The element is the basic container that holds the other parts of the OTD. The element can contain fields and methods.
- **Field**: Fields are used to represent data. A field can contain data in any of the following formats: string, boolean, int, double, or float.
- **Method**: Method nodes represent actual Java methods.
- **Parameters**: Parameters nodes represent the Java methods' parameters.

# 6.1.1 OTD Components

Each of the OTDs is made up of the following components:

- **OTD Operation**: The OTD is used in a Collaboration Definition to operate with eWays.
- Definition and eGate Enterprise Designer: An eWay Properties sheet provides a central location where you can define the eWay's properties. The Enterprise Designer also allows you to access this window.
- **eWay**: An eWay provides access to the information necessary to interface with a specified external application.

All OTDs must be set up and administered using the Enterprise Designer.

**Note:** For complete information on how to use the Enterprise Designer and the eWay eWay **Properties** sheet, see the **eGate Integrator User's Guide**.

#### Client components

Any client components relevant to these OTDs have their own requirements. See the client system's documentation for details.

#### 6.2 HTTP OTD

The HTTP OTD is specific to the HTTP(S) eWay. It is used as an inbound or outbound OTD in a Collaboration.

OTDs have a tree-like hierarchical data structure composed of fields containing methods and properties.

The top root element of the OTD is the **HTTPClientApplication** interface, and the fields underneath contain Java methods. You can use these Java methods to create Business Rules that specify the HTTP message format and invoke messaging to or from an HTTP server.

To access other Java classes and methods, you can use the Java Collaboration Editor to utilize the entire contents available for **HTTPClientApplication**.

# 6.2.1 HTTP OTD Method Descriptions

The **HTTPClientApplication** OTD includes the following methods used in HTTP data exchange:

#### get

The method called in the Java Collaboration to send an HTTP **get** request to an HTTP server.

#### post

The method called in the Java Collaboration to send an HTTP **post** request to an HTTP server.

#### getRequest

The method called in the Java Collaboration for other "request" related helper methods, such as to set the URL, to add properties, etc.

#### getResult

The method called in the Java Collaboration for other "respond" related helper methods, such as to obtain the respond code, respond result, text result, and so on.

For more information on methods available via the HTTP OTDs, see the **Javadoc**.

# Using HTTP(S)

This chapter provides an overview of HTTP(S) components.

#### **Chapter Topics**

- HTTP(S) Components on page 106
- GET and POST Methods on page 108
- Sample HTTP Exchange on page 108

# 7.1 HTTP(S) Components

The HTTP(S) eWay enables eGate Integrator to communicate with client applications over the Internet using the Hyper Text Transfer Protocol (HTTP), either with or without the Secure Sockets Layer (SSL). Operation in conjunction with SSL is referred to as HTTPS. Operation without SSL is simply HTTP.

The HTTP(S) eWay supports:

- HTTP versions 1.0 and 1.1
- RFCs 1945 (version 1.0), 2616 (version 1.1), and 2817 (TLS over version 1.1)
- The GET and POST Java methods
- Automatic URL redirection (automatic redirection occurs when the eWay receives a 301 status code)
- Single-session request/reply scenarios in the default properties
- The Secure Sockets Layer (SSL) security feature (see Operating SSL on page 110 for details)
- Cookies in both HTTP and HTTPS modes

*Note:* The HTTP(S) eWay acts as a client only.

# 7.1.1 HTTP Messages

An HTTP message has two parts: a request and a response. The message header is composed of a header line, header fields, a blank line, and an optional body (or data payload). The response is made up of a header line, header fields, a blank line, and an optional body (or data payload). HTTP is a synchronous protocol, that is, a client makes a request to a server and the server returns the response on the same socket.

### 7.1.2 Web Browser Cookies

A cookie is an HTTP header, which is a key-value pair in the header fields section of an HTTP message.

The **Set-Cookie** and **Cookie** headers are used with cookies. The **Cookie-request** header is sent from the server in request for cookies on the client side. An example of a **Cookie-request** header is:

```
Set-Cookie: sessauth=44c46a10; expires=Wednesday, 27-Sep-2000 03:59:59 GMT
```

In this example, the server requests that the client store the following cookie:

```
sessauth=44c46a10
```

Everything after the first semi-colon contains additional information about the cookie, such as the expiration date. When the eWay sees this header, it extracts the cookie <code>sessauth=44c46a10</code> and returns it to the server on subsequent requests. The eWay prepends a cookie header to the HTTP request, for example:

```
Cookie: sessauth=44c46a10
```

Each time the eWay sends a request to the same server during a session, the cookie is sent along with the request.

# **Cookie Expiration Date Checking**

The HTTP(S) eWay checks time-limited cookies with expiration dates to ensure that they have not expired. If they have expired, the cookie is removed and is not resent to the originating server. As a result, the session state is removed.

The following standard expiration date formats are recognized by the HTTP(S) eWay:

```
"Sun, 06 Nov 1994 08:49:37 GMT" ;RFC 822, updated by RFC 1123 "Sunday, 06-Nov-94 08:49:37 GMT";RFC 850, obsoleted by RFC 1036 "Sunday, 06-Nov-1994 08:49:37 GMT";RFC 1036 "Sun Nov 6 08:49:37 1994" ;ANSI C's asctime()
```

If the expiration date is in another format, the eWay does not recognize the expiration date. Instead, it treats the cookie as if it does not have an expiration date.

#### 72 GET and POST Methods

The **GET** method can be used to retrieve a page specified by the URL or to retrieve information from a form-based Web page by submitting URL-encoded key and name value pairs. In the latter case, the page must support the **GET** method.

The following example shows a URL-encoded query string:

#### http://.../bin/query?p=seebeyond+integrator

The URL specifies the search page and the name-value pair for the search. The question mark (?) indicates the beginning of the name-value pair encoding. In the previous example, the name portion of the query is "p," and the value to search is "seebeyond integrator." A query can consist of one or more of these name-value pairs.

*Note:* See the HTTP Specification for complete information.

The **POST** method is more versatile, in that it supports form-based requests, as well as sending large amounts of data. The **POST** method does not have the size-limitation maximum of 255 or 1024 characters (depending on the Web server), which the **GET** method has. As with **GET**, the Web page must support the **POST** method in order to use **POST**.

Taking the previous URL as an example, if you specify the following URL:

```
http://.../bin/query
```

Then, you can specify the name-value pair separately. The HTTP client allows for the specification of the URL and n-number of value pairs via its methods.

# 7.3 Sample HTTP Exchange

To retrieve the file at the following URL:

#### http://www.myhost.com/path/file.html

First open a socket to the host **www.myhost.com**, port 80 (use the default port of 80 because none is specified in the URL). You can then send a request through a socket that looks like the following example:

```
GET /path/file.html HTTP/1.0 (Request Header Line) User-Agent: HTTP(S)eWay (Request Header field)
```

The server sends a response back through the same socket. The response could look like the following example:

```
HTTP/1.0 200 OK (Response Header Line)
Date: Fri, 31 Dec 1999 23:59:59 GMT(Response Header Field)
Content-Type: text/html (Response Header Field)
Content-Length: 1354 (Response Header Field)
[blank line here]
<html> (Response payload)
<body>
```

```
<h1>Happy New Millennium!</h1>
(more file contents)

.
.
.
./body>
</html>
```

After sending the response, the server closes the socket.

## **Chapter 8**

# **Operating SSL**

This chapter explains the operation of the Secure Sockets Layer (SSL) feature available with the HTTP(S) eWay.

#### **Chapter Topics**

- Overview on page 110
- KeyStores and TrustStores on page 112
- SSL Handshaking on page 116

### 8.1 Overview

The use of SSL with HTTP (HTTPS) enables HTTP data exchanges that are secure from unauthorized interception from "hackers" or other entities. The eWay's SSL feature provides a secure communications channel for the data exchanges (see **Figure 54 on page 111**).

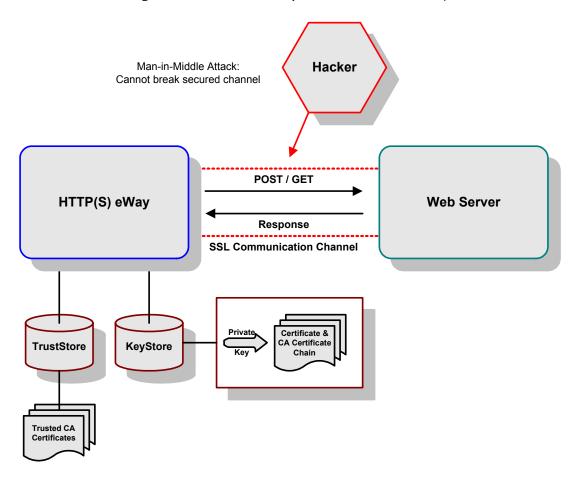

**Figure 54** General SSL Operation: HTTP(S) eWay

This SSL feature is supported through the use of JSSE version 1.0.3.

*Note: ISSE* 1.0.3 *if using SDK* 1.3.1, *or ISEE version bundled with SDK* 1.4.1 *release.* 

Currently, the JSSE reference implementation is used. JSSE is a provider-based architecture, meaning that there is a set of standard interfaces for cryptographic algorithms, hashing algorithms, secured-socket-layered URL stream handlers, and so on.

Because the user is interacting with JSSE through these interfaces, the different components can be mixed and matched as long as the implementation is programmed under the published interfaces. However, some implementations cannot support a particular algorithm.

The JSSE 1.0.3 application programming interface (API) is capable of supporting SSL versions 2.0 and 3.0 and Transport Layer Security (TLS) version 1.0. These security protocols encapsulate a normal bidirectional stream socket and the JSSE 1.0.3 API adds transparent support for authentication, encryption, and integrity protection. The JSSE reference implementation implements SSL version 3.0 and TLS 1.0.

For more information, visit the Sun Java Web site:

http://java.sun.com

*Note:* See the JSSE documentation provided by Sun Microsystems for further details.

# 8.2 KeyStores and TrustStores

As depicted in Figure 54, JSSE makes use of files called *KeyStores* and *TrustStores*. The KeyStore is used by the eWay for client authentication, while the TrustStore is used to authenticate a server in SSL authentication.

- A KeyStore consists of a database containing a private key and an associated certificate, or an associated certificate chain. The certificate chain consists of the client certificate and one or more certification authority (CA) certificates.
- A *TrustStore* contains only the certificates trusted by the client (a "trust" store). The installation of the Java HTTP(S) eWay installs a TrustStore file named **trustedcacertsjks**, which can be used as the TrustStore for the eWay.

Both KeyStores and TrustStores are managed by means of a utility called **keytool**, which is a part of the Java SDK installation.

**Note:** To use **keytool**, you must include **jcert.jar**, **jnet.jar**, and **jsse.jar** in your CLASSPATH.

The following line must also be added to the <code>jre\lib\security\java.security</code>:

security.provider.3=com.sun.net.ssl.internal.ssl.Provider See the installation manual for the JSSE version 1.0.3 for more information.

### 8.2.1 Generating a KeyStore and TrustStore

This section explains steps on how to create both a KeyStore and a TrustStore (or import a certificate into an existing TrustStore such as **trustedcacertsjks**). The primary tool used is **keytool**, but **openssl** is also used as a reference for generating **pkcs12** KeyStores. For more information on **openssl**, and available downloads, visit the following Web site:

http://www.openssl.org.

### 8.2.2 KeyStores

This section explains how to use KeyStores.

### Creating a KeyStore in JKS Format

This section explains how to create a KeyStore using the JKS format as the database format for both the private key, and the associated certificate or certificate chain. By default, as specified in the java.security file, **keytool** uses JKS as the format of the key and certificate databases (KeyStore and TrustStores). A CA must sign the certificate signing request (CSR). The CA is therefore trusted by the server-side application to which the eWay is connected.

#### To generate a KeyStore

Use the following command:

```
keytool -keystore clientkeystore -genkey -alias client
```

You are prompted for several pieces of information required to generate a CSR. A sample key generation section follows:

```
Enter keystore password: seebyond
What is your first and last name?
[Unknown]: development.seebeyond.com
What is the name of your organizational unit?
[Unknown]: Development
what is the name of your organization?
[Unknown]: SeeBeyond
What is the name of your City of Locality?
[Unknown]: Monrovia
What is the name of your State or Province?
[Unknown]: California
What is the two-letter country code for this unit?
[Unknown]: US
Is<CN=Foo Bar, OU=Development, O=SeeBeyond, L=Monrovia,
ST=California, C=US> correct?
[no]: yes
Enter key password for <client>
    (RETURN if same as keystore password):
```

If the KeyStore password is specified, then the password must be provided for the eWay. Press RETURN when prompted for the key password (this action makes the key password the same as the KeyStore password).

This operation creates a KeyStore file **clientkeystore** in the current working directory. You must specify a fully-qualified domain for the "first and last name" question. The reason for this use is that some CAs such as Verisign expect this properties to be a fully qualified domain name.

There are CAs that do not require the fully qualified domain, but it is recommended to use the fully-qualified domain name for the sake of portability. All the other information given must be valid. If the information can not be validated, a CA such as Verisign does not sign a generated CSR for this entry.

This KeyStore contains an entry with an alias of **client**. This entry consists of the Generated private key and information needed for generating a CSR as follows:

```
keytool -keystore clientkeystore -certreq alias client -keyalg rsa
   -file client.csr
```

This command generates a certificate signing request which can be provided to a CA for a certificate request. The file **client.csr** contains the CSR in PEM format.

Some CA (one trusted by the Web server to which the eWay is connecting) must sign the CSR. The CA generates a certificate for the corresponding CSR and signs the certificate with its private key. For more information, visit the following Web sites:

http://www.thawte.com

or

http://www.verisign.com

If the certificate is chained with the CA's certificate, perform step A; otherwise, perform step B in the following list:

A The following command assumes the client certificate is in the file **client.cer** and the CA's certificate is in the file **CARoot.cer**:

```
keytool -import -keystore clientstore -file client.cer -alias
    client
```

This command imports the certificate (which can include more than one CA in addition to the Client's certificate).

B The following command imports the CA's certificate into the KeyStore for chaining with the client's certificate:

```
keytool -import -keystore clientkeystore -file CARootcer -alias theCARoot
```

C The following command imports the client's certificate signed by the CA whose certificate was imported in the preceding step:

```
keytool -import -keystore clientkeystore -file client.cer -alias
    client
```

The generated file **clientkeystore** contains the client's private key and the associated certificate chain used for client authentication and signing. The KeyStore and/or **clientkeystore**, can then be used as the eWay's KeyStore. See the "KeyStores" on page 112 for more information.

### Creating a KeyStore in PKCS12 Format

This section explains how to create a PKCS12 KeyStore to work with JSSE. In a real working environment, a customer could already have an existing private key and certificate (signed by a known CA). In this case, JKS format can not be used, because it does not allow the user to import/export the private key through **keytool**. It is necessary to generate a PKCS12 database consisting of the private key and its certificate.

The generated PKCS12 database can then be used as the eWay's KeyStore. The **keytool** utility is currently lacking the ability to write to a PKCS12 database. However, it can read from a PKCS12 database.

**Note:** There are additional third-party tools available for generating PKCS12 certificates, if you want to use a different tool.

For the following example, **openssl** is used to generate the PKCS12 KeyStore:

```
cat.mykey.pem.txt mycertificate.pem.txt>mykeycertificate.pem.txt
```

The existing key is in the file **mykey.pem.txt** in PEM format. The certificate is in **mycertificate.pem.txt**, which is also in PEM format. A text file must be created which contains the key followed by the certificate as follows:

```
openssl pkcs12 -export -in mykeycertificate.pem.txt -out mykeystore.pkcs12 -name myAlias -noiter -nomaciter
```

This command prompts the user for a password. The password is required. The KeyStore fails to work with JSSE without a password. This password must also be supplied as the password for the eWay's KeyStore password (see "KeyStore password" on page 20).

This command also uses the **openssl pkcs12** command to generate a PKCS12 KeyStore with the private key and certificate. The generated KeyStore is **mykeystore.pkcs12** with an entry specified by the **myAlias** alias. This entry contains the private key and the certificate provided by the **-in** argument. The **noiter** and **nomaciter** options must be specified to allow the generated KeyStore to be recognized properly by JSSE.

#### 8.2.3 TrustStores

### **Creating a TrustStore**

For demonstration purposes, suppose you have the following CAs that you trust: firstCA.cert, secondCA.cert, thirdCA.cert, located in the directory C:\cascerts. You can create a new TrustStore consisting of these three trusted certificates.

#### To create a new TrustStore

Use the following command:

```
keytool -import -file C:\cascerts\firstCA.cert -alias firstCA
     -keystore myTrustStore
```

You must enter this command two more times, but for the second and third entries, substitute **secondCA** and **thirdCA** for **firstCA**. Each of these command entries has the following purposes:

- 1 The first entry creates a KeyStore file name **myTrustStore** in the current working directory and imports the **firstCA** certificate into the TrustStore with an alias of **firstCA**. The format of **myTrustStore** is JKS.
- 2 For the second entry, substitute **secondCA** to import the **secondCA** certificate into the TrustStore, **myTrustStore**.
- 3 For the third entry, substitute **thirdCA** to import the **thirdCA** certificate into the TrustStore.

Once completed, myTrustStore is available to be used as the TrustStore for the eWay. See "TrustStores" on page 115 for more information.

### Using an Existing TrustStore

This section explains how to use an existing TrustStore such as trustedcacertsjks. Notice that in the previous section, steps 2 and 3 were used to import two CAs into the TrustStore created in step 1.

For example, suppose you have a trusted certificate file named: C:\trustedcerts\foo.cert and want to import it to the trustedcacertsjks TrustStore.

If you are importing certificates into an existing TrustStore, use:

```
keytool -import -file C:\cacerts\secondCA.cert -alias secondCA
    -keystore trustedcacertsjks
```

Once you are finished, **trustedcacertsjks** can be used as the TrustStore for the eWay. See **"TrustStores" on page 115** for more information.

# 8.3 SSL Handshaking

There are two options available for setting up SSL connectivity with a Web server:

• Server-side Authentication: The majority of eCommerce Web sites on the Internet are configured for server-side authentication. The eWay requests a certificate from the Web server and authenticates the Web server by verifying that the certificate can be trusted. Essentially, the eWay performs this operation by looking into its TrustStore for a CA certificate with a public key that can validate the signature on the certificate received from the Web server. This option is illustrated in Figure 55 on page 117.

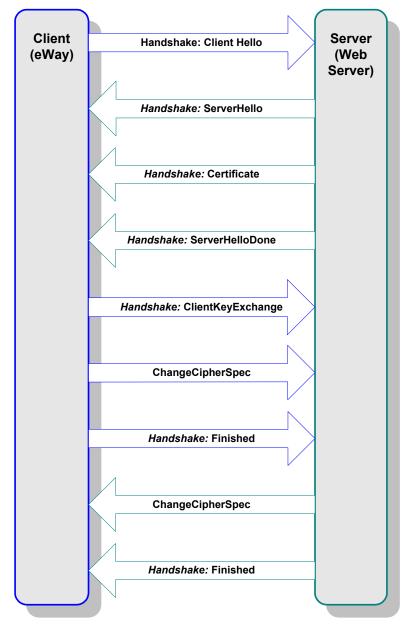

**Figure 55** Server-side Authentication

• **Dual authentication**: This option requires authentication from both the eWay and Web server. The server side (Web server) of the authentication process is the same as that described previously. In addition, however, the Web server requests a certificate from the eWay. The eWay then sends its certificate to the Web server. The server, in turn, authenticates the eWay by looking into its TrustStore for a matching trusted CA certificate. The communication channel is established by the process of both parties' requesting certificate information. This option is illustrated in **Figure 56 on page 118**.

Figure 56 Dual Authentication

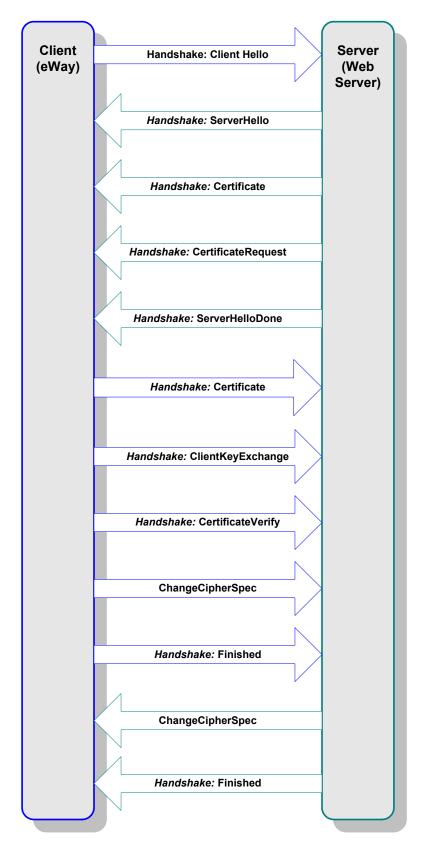

# Using the openssl Utility

This chapter provides detailed information on how to use the **openssl** utility.

#### **Chapter Topics**

- Using openssl: Introduction on page 119
- Creating a Sample CA Certificate on page 119
- Signing Certificates With Your Own CA on page 120
- Windows openssl.cnf File Example on page 122

# 0.1 Using openssl: Introduction

The **openssl** utility is a free implementation of cryptographic, hashing, and public key algorithms such as 3DES, SHA1, and RSA respectively. This utility has many options including certificate signing, which **keytool** does not provide. You can download **openssl** from the following Web site:

#### http://www.openssl.org

Follow the build and installation instruction for **openssl**.

To learn more about SSL, and the high level aspects of cryptography, a good source of reference is a book entitled *SSL* and *TLS*: *Designing and Building Secure Systems* (by Eric Rescorla, Published by Addison Wesley Professional; ISBN: 0201615983).

# 0.2 Creating a Sample CA Certificate

The sample given in this section demonstrates the use of the **openssl** utility to create a CA. This generated CA is then used to sign a CSR (see "Signing Certificates With Your Own CA" on page 120), whether it is generated from keytool or openssl.

For testing purposes a sample CA can be generated. To avoid spending additional funds to have a commercial CA sign test certificates, a sample is generated and used to sign the test certificate.

#### Perform the following operations from the command line:

```
openssl req -config c:\openssl\bin\openssl.cnf -new -x509
keyout ca-key.pem.txt -out ca-certificate.pem.txt -days 365
Using properties from c:\openssl\bin\openssl.cnf
Loading 'screen' into random state: done
Generating a 1024 bit RSA private key
.....+++++
.....+++++
writing new private key to 'ca-key.pem.txt'
Enter PEM pass phrase:
Verifying password: Enter PEM pass phrase:
You are about to be asked to enter information that will be
    incorporated into your certificate request.
What you are about to enter is what is called a Distinguished Name
    or a DN.
There are quite a few fields but you can leave some blank
For some fields there will be a default value,
If you enter '.', the field will be left blank.
Country Name (2 letter code) []:US
State or Province Name (full name) []:California
Locality Name (eg, city) []:Monrovia
Organization Name (eg, company) []:SeeBeyond
Organizational Unit Name (eg, section) []:Development
Common Name (eg, your websites domain name) []
    :development.seebeyond.com
Email Address []:development@seebeyond.com
```

You are prompted for information. You must enter a password and remember this password for signing certificates with the CA's private key. This command creates a private key and the corresponding certificate for the CA. The certificate is valid for 365 days starting from the date and time it was created.

The properties file **C:\openssl\bin\openssl.cnf** is needed for the **req** command. The default **config.cnf** file is in the **openssl** package under **apps** sub-directory.

**Note:** That to use this file in Windows, you must change the paths to use double backslashes. See "Windows openssl.cnf File Example" on page 122 for a complete Config.cnf file example, which is known to work in a Windows environment.

## **OLY 19** Signing Certificates With Your Own CA

The example in this section shows how to create a CSR with **keytool** and generate a signed certificate for the CSR with the CA created in the previous section. The steps shown in this section, for generating a **KeyStore** and a CSR, were already explained under "Creating a KeyStore in JKS Format" on page 112.

Note: No details are given here for the keytool commands. See "Creating a KeyStore in JKS Format" on page 112 for more information.

#### To create a CSR with keytool and generate a signed certificate for the CSR

keytool -keystore clientkeystore -genkey -alias client Enter keystore password: seebeyond What is your first and last name? [Unknown]: development.seebeyond.com What is the name of your organizational unit? [Unknown]: Development What is the name of your organization? [Unknown]: SeeBeyond What is the name of your City or Locality? [Unknown]: Monrovia What is the name of your State or Province? [Unknown]: California What is the two-letter country code for this unit? [Unknown]: US Is <CN=Foo Bar, OU=Development, O=SeeBeyond, L=Monrovia, ST=Californi a, C=US> correct? [no]: yes Enter key password for <client> (RETURN if same as keystore password): keytool -keystore clientkeystore -certreq -alias client keyalg rsa -file client.csr openssl x509 -req -CA ca-certificate.pem.txt CAkey ca-key.pem.txt -in client.csr -out client.cer -days 365 -CAcreateserial

This is how we create a signed certificate for the associated CSR. The option **-CAcreateserial** is needed if this is the first time the command is issued. It is used to create an initial serial number file used for tracking certificate signing. This certificate will be valid for 365 days.

keytool -import -keystore clientkeystore -file client.cer
 -alias client

Enter keystore password: seebeyond
keytool error: java.lang.Exception: Failed to establish chain from
 reply

You get an exception because there is no certificate chain in the client certificate so we have to import the CA's certificate into the **KeyStore** first. You can then import the client.cer itself to form a certificate chain. You need the following steps:

```
Issuer: EmailAddress=development@seebeyond.com, CN=development.seebey
ond.com.
OU=Development, O=SeeBeyond, L=Monrovia, ST=California, C=US
 Serial number: 0
Valid from: Tue May 08 15:09:07 PDT 2001 until: Wed May 08
     15:09:07 PDT 2002
Certificate fingerprints:
MD5: 60:73:83:A0:7C:33:28:C3:D3:A4:35:A2:1E:34:87:F0
SHA1: C6:D0:C7:93:8E:A4:08:F8:38:BB:D4:11:03:C9:E6:CB:9C:D0:72:D0
Trust this certificate? [no]: yes
Certificate was added to keystore
2
keytool -import -keystore clientkeystore -file client.cer -alias
     client
Enter keystore password: seebeyond
Certificate reply was installed in keystore
```

Now that we have a private key and an associating certificate chain in the **KeyStore clientkeystore**, we can use it as a **KeyStore** for client (eWay) authentication. The only warning is that the CA certificate must be imported into the trusted certificate store of the Web server to which you will be connecting. Moreover, the Web server must be configured for client authentication (**httpd.conf** for Apache, for example).

This appendix contains the contents of the **openssl.cnf** file that can be used on Windows. Be sure to make the appropriate changes to the directories.

# <sub>0.4</sub> Windows openssl.cnf File Example

This section contains the contents of the **openssl.cnf file** that can be used on Windows. Be sure to make the appropriate changes to the directories.

```
certificate= $dir\\cacert.pem
                              # The CA certificate
serial = $dir\\serial  # The current serial number
crl = $dir\\crl.pem  # The current CRL
private key= $dir\\private\\cakey.pem # The private key
RANDFILE= $dir\\private\\private.rnd # private random number file
x509_extensions= x509v3_extensions# The extentions to add to the cert
default days= 365
                   # how long to certify for
default_crl_days= 30# how long before next CRL
default_md= md5
                   # which md to use.
preserve = no
                    # keep passed DN ordering
# A few difference way of specifying how similar the request should 1
# For type CA, the listed attributes must be the same, and the option
al
# and supplied fields are just that :-)
policy = policy_match
# For the CA policy
[ policy_match ]
countryName = match
stateOrProvinceName= match
organizationName= match
organizationalUnitName= optional
commonName = supplied
emailAddress = optional
# For the 'anything' policy
# At this point in time, you must list all acceptable 'object'
# types.
[ policy_anything ]
countryName= optional
stateOrProvinceName= optional
localityName= optional
organizationName= optional
organizationalUnitName= optional
commonName = supplied
emailAddress = optional
[req]
default_bits= 1024
default_keyfile = privkey.pem
distinguished_name= req_distinguished_name
attributes = req_attributes
[ req_distinguished_name ]
countryName = Country Name (2 letter code)
countryName_min= 2
countryName_max= 2
stateOrProvinceName= State or Province Name (full name)
localityName = Locality Name (eg, city)
O.organizationName= Organization Name (eg, company)
organizationalUnitName= Organizational Unit Name (eg, section)
commonName = Common Name (eg, your website's domain name)
commonName max= 64
emailAddress = Email Address
```

```
emailAddress_max= 40
[ req_attributes ]
challengePassword= A challenge password
challengePassword_min= 4
challengePassword_max= 20
[ x509v3_extensions ]
```

*Note:* The following copyright notices apply:

Copyright © 1998-2001 The OpenSSL Project. All rights reserved.

Copyright © 1994-2002 World Wide Web Consortium, (Massachusetts Institute of Technology, Institut National de Recherche en Informatique et en Automatique, Keio University). All Rights Reserved. http://www.w3.org/Consortium/Legal/

# Using eWay Java Classes and Methods

This chapter provides an overview of the Java classes and methods contained in the HTTP(S). These methods are used to extend the functionality of the eWay.

#### **Chapter Topics**

- HTTP(S) eWay Methods and Classes: Overview on page 125
- Java Classes on page 125

## 10.1 HTTP(S) eWay Methods and Classes: Overview

Java methods allow you to set information in the HTTP(S) eWay Object Type Definitions (OTDs), as well as get information from them.

The nature of this data transfer depends on the properties you set for the eWay in the eGate Enterprise Designer. For more information, see **Chapter 3**.

### 10.1.1 HTTP(S) eWay Javadoc

For a complete list of the Java methods within the classes listed in this chapter, refer to the **Javadoc**. You can download the Javadoc while you are installing the eWay. For complete instructions, see the *eGate Integrator Installation Guide*.

# 10.2 Java Classes

Java methods are organized into related classes. The methods for the HTTP(S) eWay are organized into the following Java classes:

- HTTPApplicationException
- HTTPClientApplication
- HTTPHeader
- HTTPRequest
- HTTPResult

#### Javadoc, obtaining 125 Index JSSE Provider Class 20 K KeyStore 20 KeyStore username 21 KeyStorePassword 20 Accept type 17 KeyStoreType 20 Allow cookies 17 L B Logical Host requirements 9 Business Process Execution Language (BPEL) 8, 26 $\mathbf{O}$ C OTD Editor 69 Connectivity Map 69 OTDs, eWay Content type 24 components 104 E P eInsight Engine and components 26 Participating Host requirements 9 eInsight interface 9 POST method 108 eInsight with File eWay **Project** overview 27 canvas 69 Encoding 24 deploying 67, 102 eWay Properties dialog box, using 13 External Environment 52, 100 eWay setup, overview 70 Project sample, client components 32 G creating business process 35 introduction 29 GET method 108 operation 33 overview 29 Н Project sample, JCE basic eWay components 70 Http password 23 building 73 Http username 23 components 72 HTTP(S) eWay With eInsight 26 operation 72 HTTPClientApplication OTD overview 71 node description 105 Project sample, server overview 104 before running Project 55 components 58 creating a Business Process 59 introduction 54 importing the Project sample 31 operation 59 Installing on Windows and Unix 10 overview 54 properties template 12 Protocol SSL 15 Proxy host 16 Java Collaboration Editor 69

Java methods and classes overview 125

Javadoc 125

#### Index

Proxy password 16 Proxy port 16 Proxy username 16

### S

Secure Sockets Layer (SSL) overview 110
servlet-url 18
setting eWay properties
Environment Explorer 13, 19
HTTP Server External Configuration 18
HTTP Settings 17, 24
overview 12
Project Explorer 12, 14
Proxy Configuration 16
Security 15, 20
system requirements 9

#### T

TrustStore 21
TrustStore Password 21
TrustStore type 21

#### U

URL 24 UseSSL 15

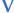

Verify hostname 21, 23